# $\overline{\phantom{a}}$ MX-P3 VISUAL PRESENTER

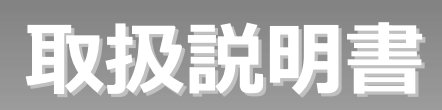

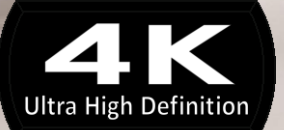

ELMO

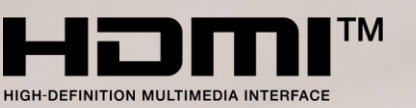

# <span id="page-1-0"></span>**■ 安全上のご注意**

## **安全にお使いいただくために-必ずお守りください**

この「安全上のご注意」は、本製品を安全に正しくお使いいただき、あなたや他の人々への危害や財 産への損害を未然に防止するために守っていただきたい事項を示しています。

ご使用前によく読んで大切に保管してください。

次の表示と図記号の意味をよく理解してから本文をお読みください。

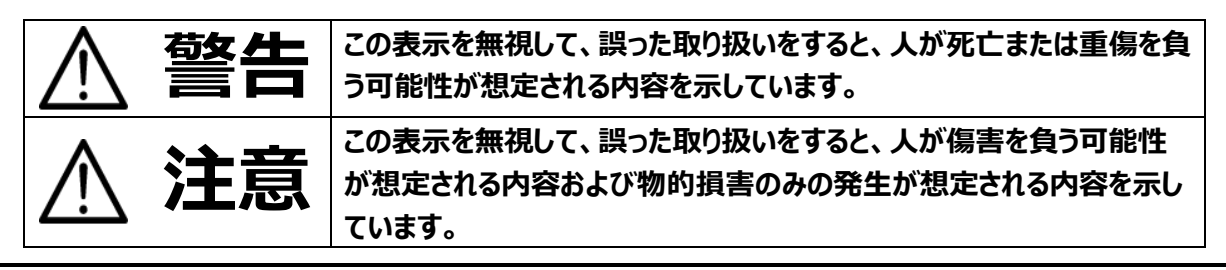

### **図記号の意味**

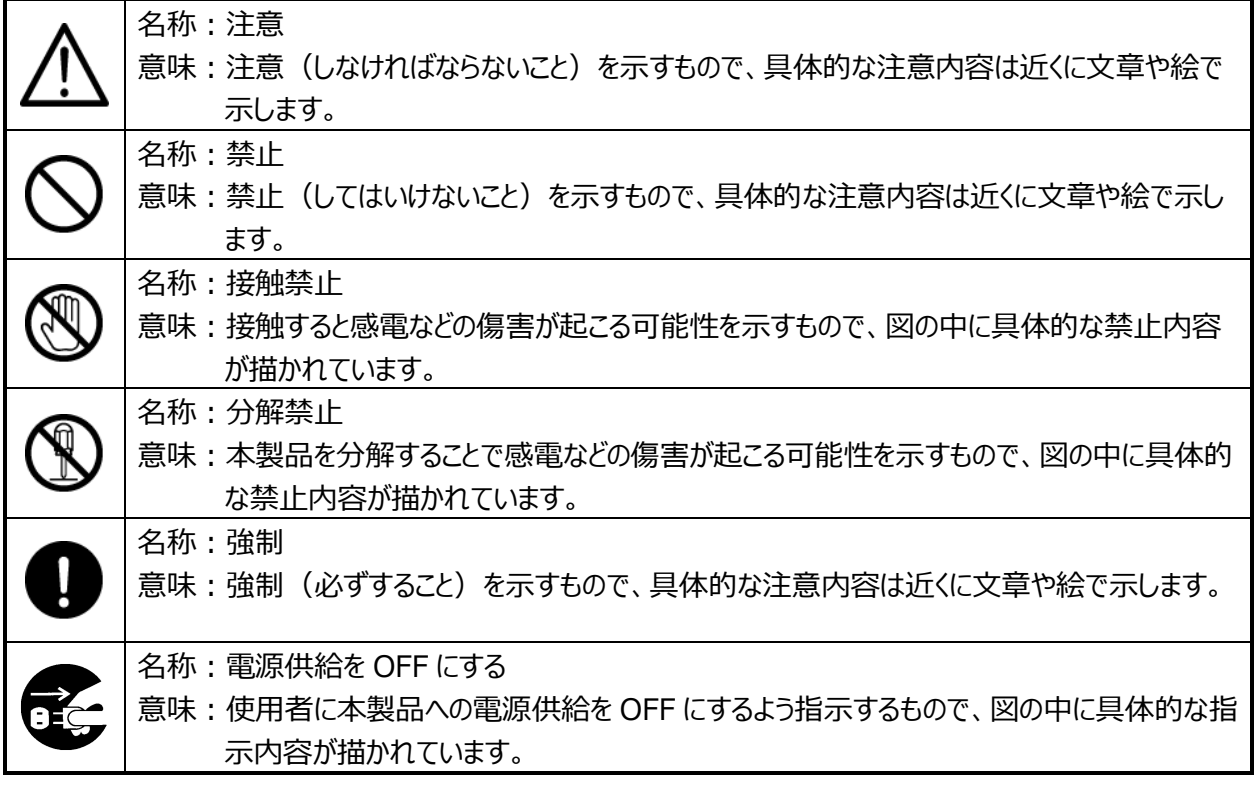

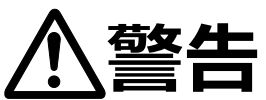

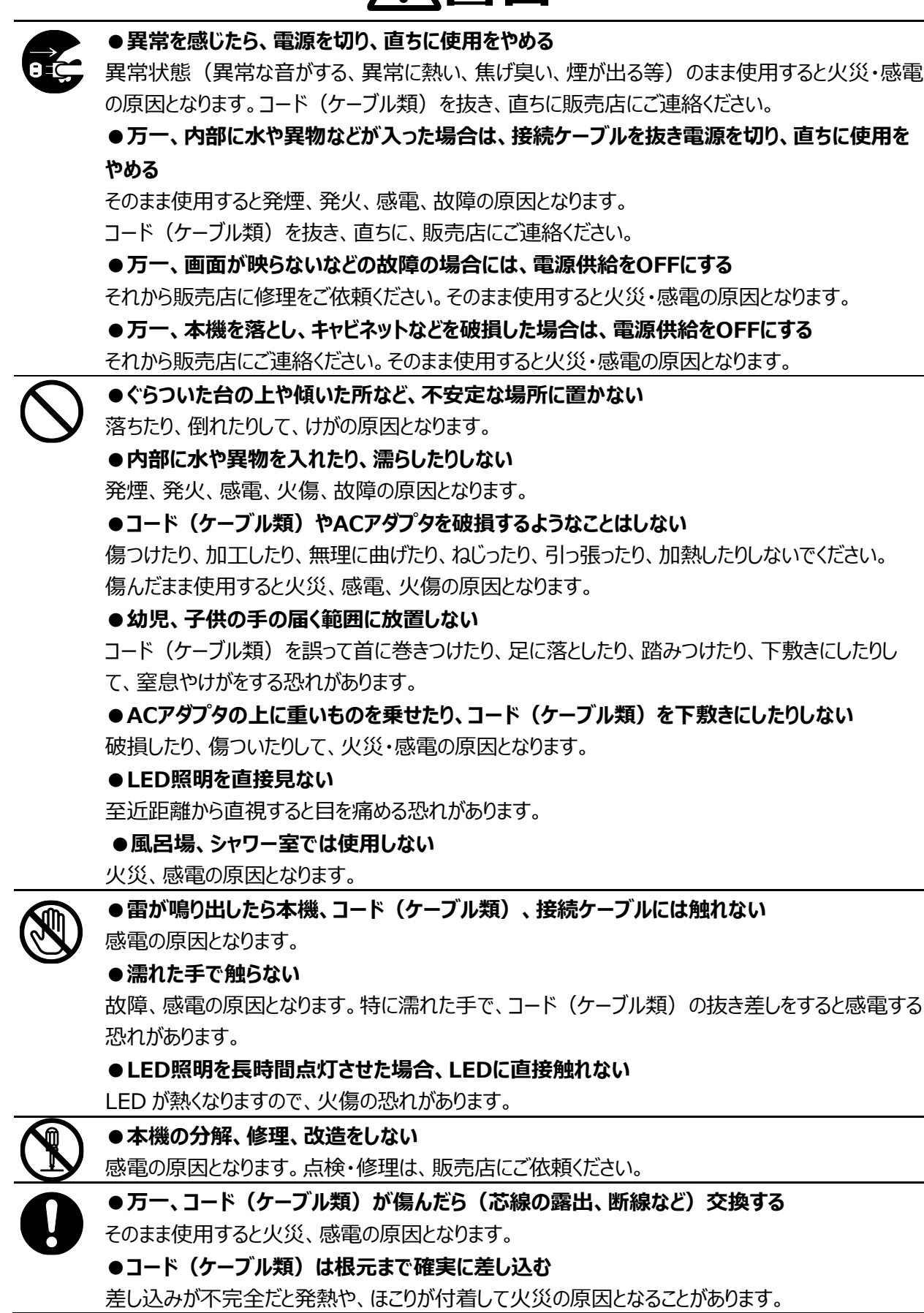

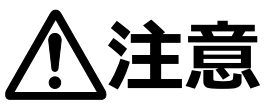

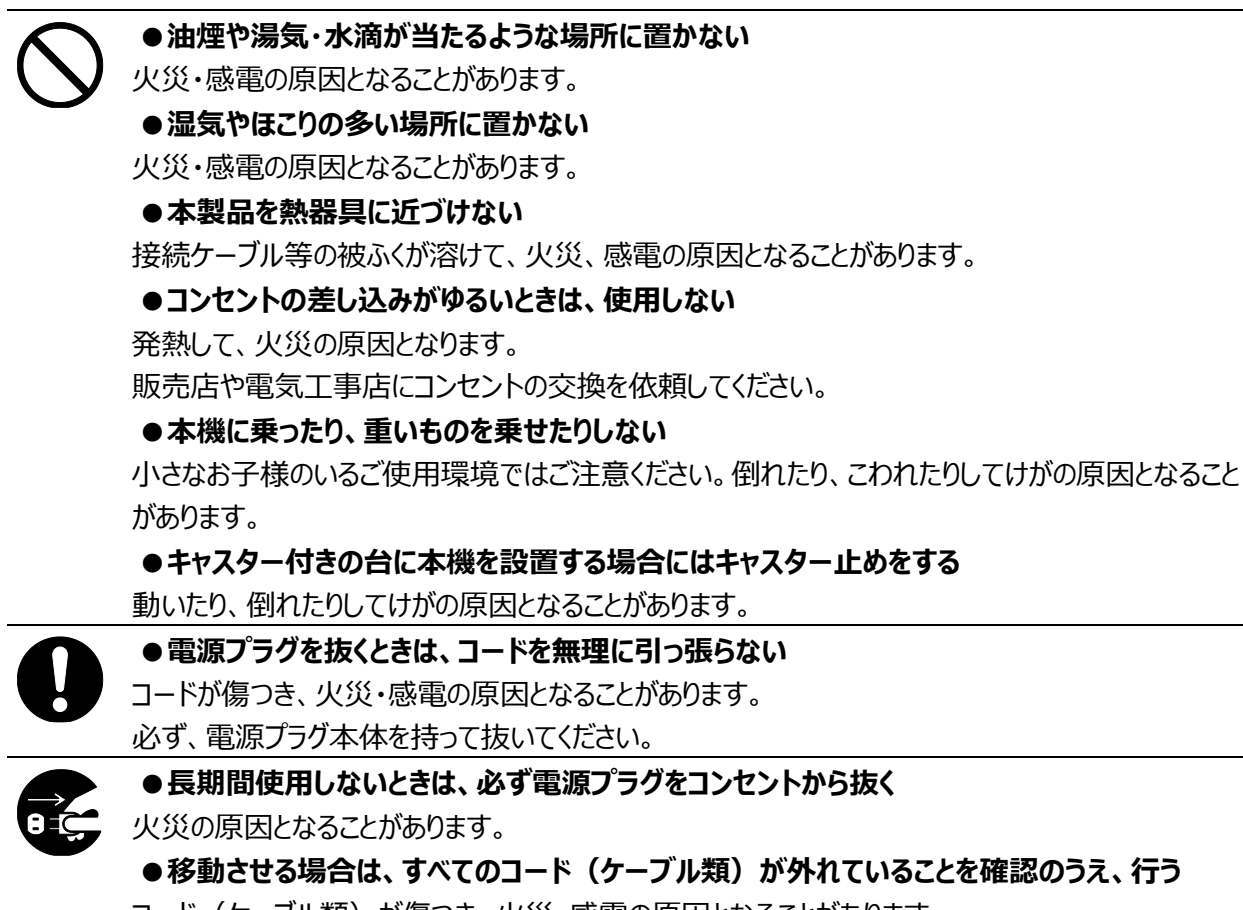

コード(ケーブル類)が傷つき、火災・感雷の原因となることがあります。

# <span id="page-4-0"></span>使用上のご注意

- 本機の使用に際しては、必ず付属のケーブルおよび AC アダプタをご使用ください。
- 付属のケーブルおよび AC アダプタは本機専用です。他の機種に使用しないでください。
- AC アダプタは、販売した国に合わせたものが付属されています。日本国内で販売された製品に付属の AC アダプ タは、必ず AC100V、50Hz または 60Hz でお使いください。
- 保管にあたっては直射日光のあたる所、暖房器具の近くに放置しないでください。 変色、変形、故障の原因となることがあります。
- 湿気やほこりの多い場所、潮風の当たる場所、振動の多い所には置かないでください。 使用上の環境条件は次のとおりです。 温度:0℃~ 40℃ 湿度:30%~ 85%以下(結露しないこと)
- 本機の清掃は、乾いたやわらかい布で拭いてください。 シンナーやベンジンなど揮発性のものは使用しないでください。
- 輝点、黒点について 本機は、多くの画素により構成された CMOS エリアイメージセンサを使用しております。エリアイメージセンサの構 造上、いくつか正常動作しない画素を含む場合があり、出力画面上に輝点、黒点が見られることがありますが、 故障ではありません。
- 落下、転倒防止のため次のことをお守りください。
	- ・ 安定した台、机、テーブルの上で使用してください。決して、ぐらついた台の上や傾いたところなど、不安定な 場所に置かないでください。
	- ・ 使用に際し、ケーブルが引っ張られないよう配置、配線をしてください。
- カメラレンズを直接太陽に向けないでください。撮像不能になることがあります。
- LED 照明を直接見ないでください。至近距離から直視すると目を痛める恐れがあります。
- 本体の底部には磁石が入っています。パソコンやモニタ、磁気カードなど磁力に弱いものに近づけないでください。 壁面や水平でない場所に磁石で取り付けて使用する場合は、落下の危険性が有りますので、安全性を十分確 認してご使用ください。
- USB を使用して画像保存などを行う場合、パソコンから供給される電圧により、カメラ動作が不安定になる場合 があります。その場合は付属の DC 電源ケーブルを接続して使用してください。
- 本製品の保証期間を超えて長期間お使いになるとき、部品の寿命によって、性能、品質が劣化する場合があり ます。有償にて部品交換致しますので、お買い上げの販売店か、下記弊社ウェブサイトからお問い合わせくださ い。

<https://www.elmo.co.jp/>

- 著作権について あなたが本機で撮影したものは、個人として利用する以外は、著作権法上、権利者に無断で使用できません。 また個人として利用する目的であっても、撮影を制限している場合がありますのでご注意ください。
- 本書の内容については、予告なしに変更することがあります。 最新版はオフィシャルウェブサイトでご確認いただけます。 <https://www.elmo.co.jp/>
- 本書の一部または全部を無断で複写することは禁止されています。著作権法上、当社に無断では使用できま せん。
- 万一、本製品の使用及び故障、修理、その他の理由により生じた損害、逸失利益または第三者からのいかな る請求についても、当社では一切その責任を負いかねますので、あらかじめご了承ください。

# <span id="page-5-0"></span>**こんな使い方にご注意を**

特に注意していただきたい使用方法の例を示しています。十分にお気を付けください。

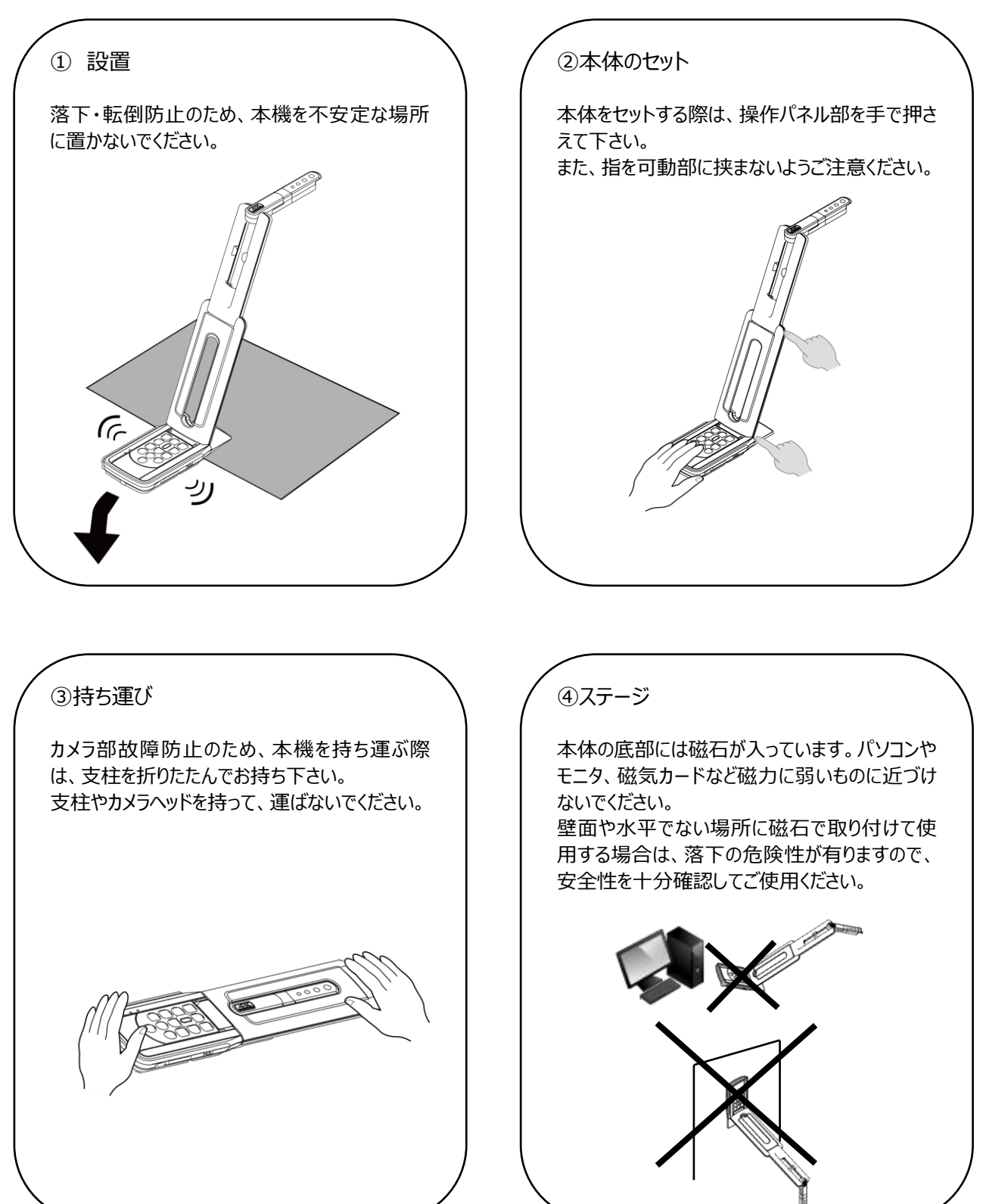

# <span id="page-6-0"></span>■ 目次

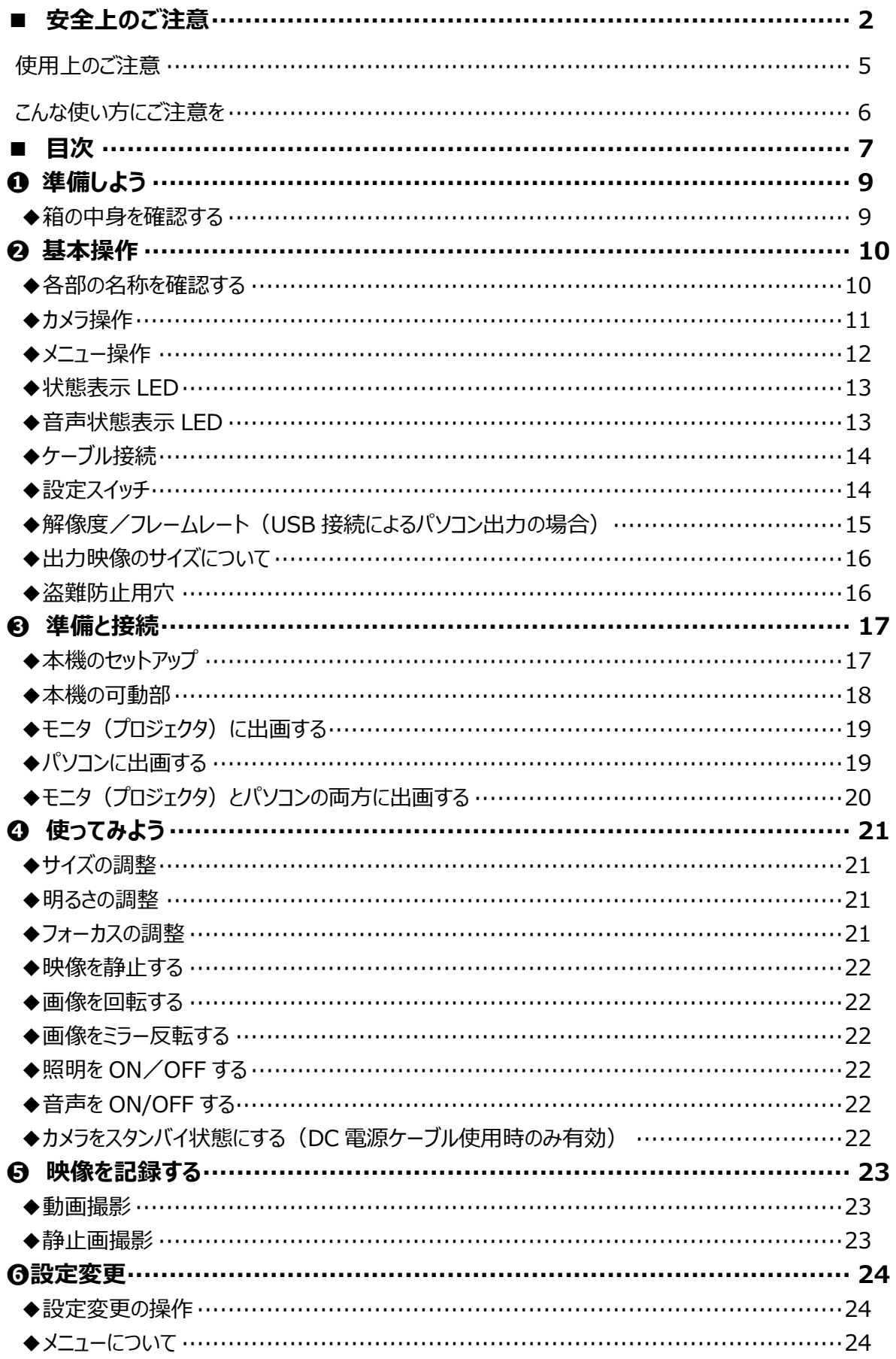

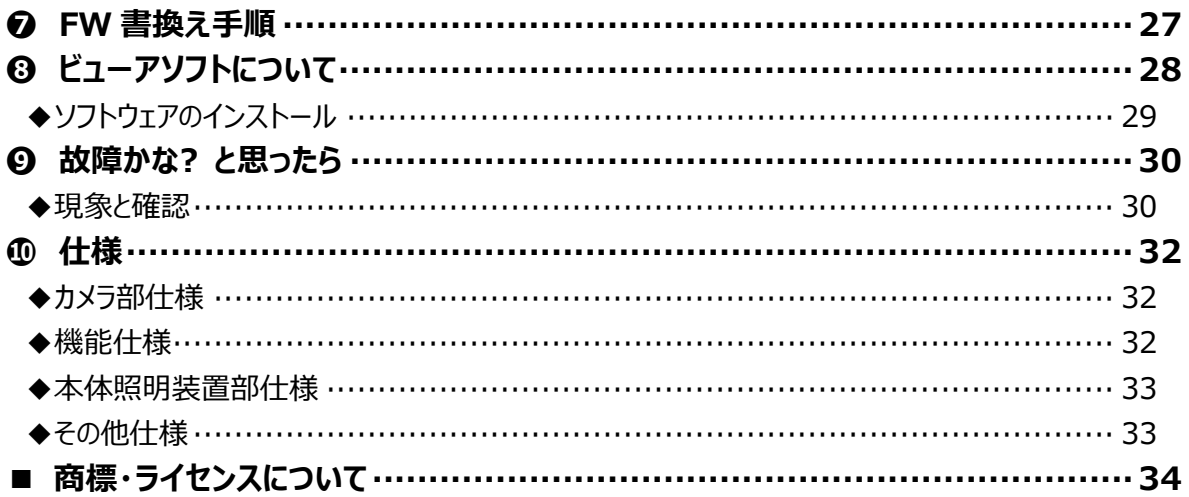

# <span id="page-8-0"></span>➊ **準備しよう**

## <span id="page-8-1"></span>**◆箱の中身を確認する**

本製品のパッケージ内容は、下記のとおりです。

お買い上げのパッケージに下記のものが同梱されていない場合は、販売店までご連絡ください。

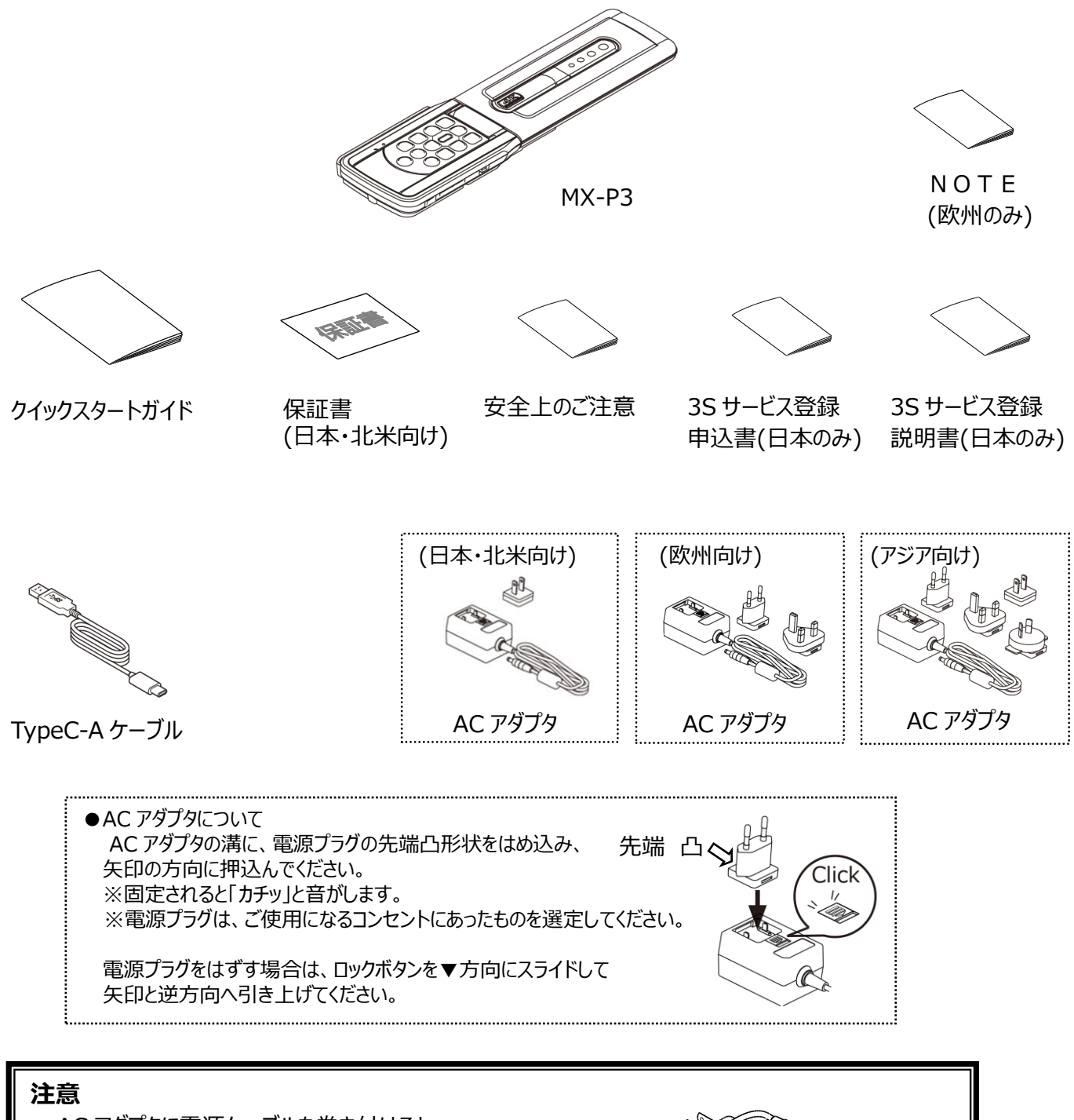

・AC アダプタに電源ケーブルを巻き付けると、 ケーブルに負担がかかり、芯線の露出/断線により、 事故の原因となる可能性があります。 断線防止のため、ケーブルは巻き付けないでください。

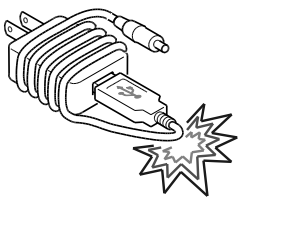

# <span id="page-9-0"></span>**基本操作**

## <span id="page-9-1"></span>**◆各部の名称を確認する**

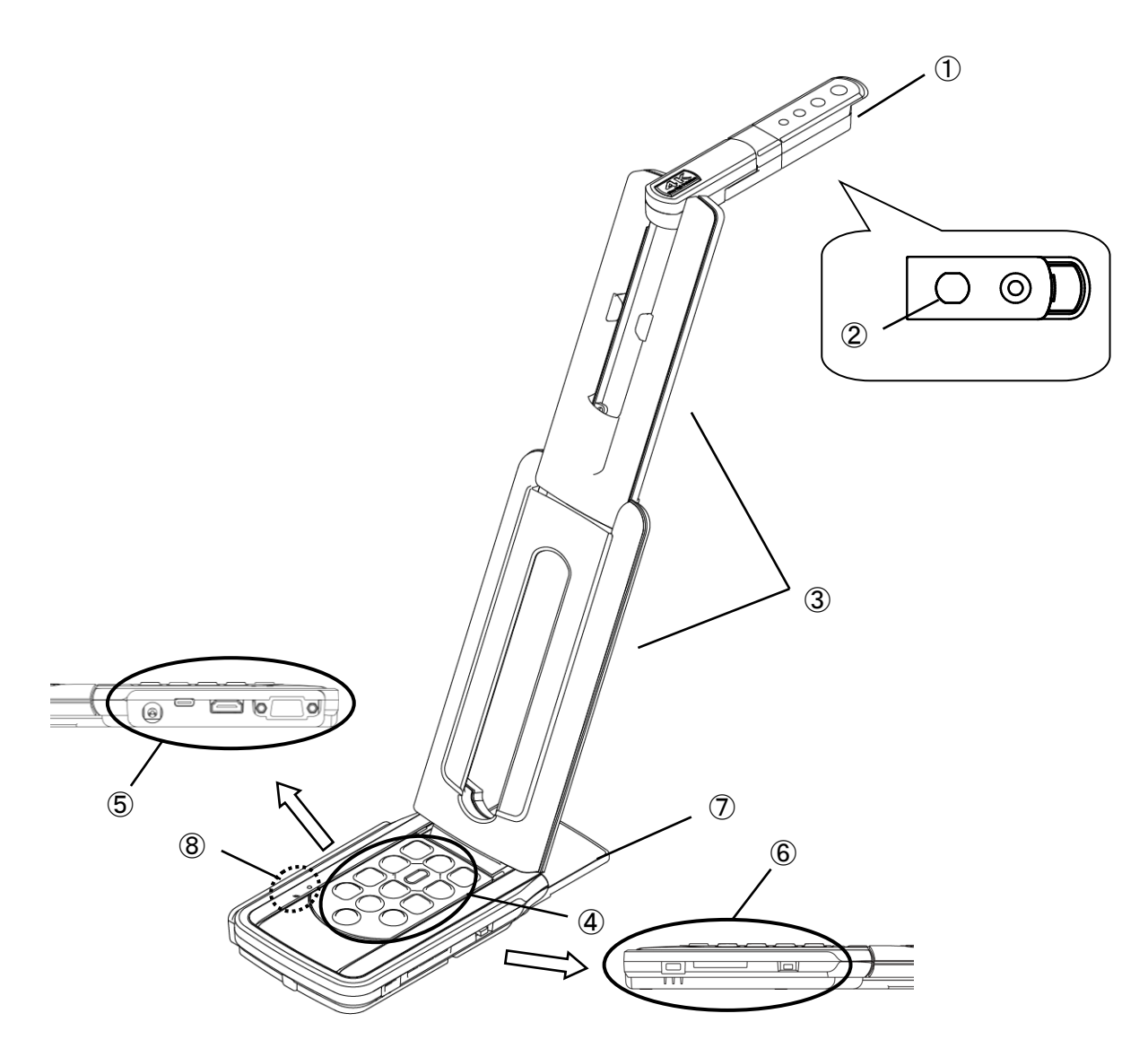

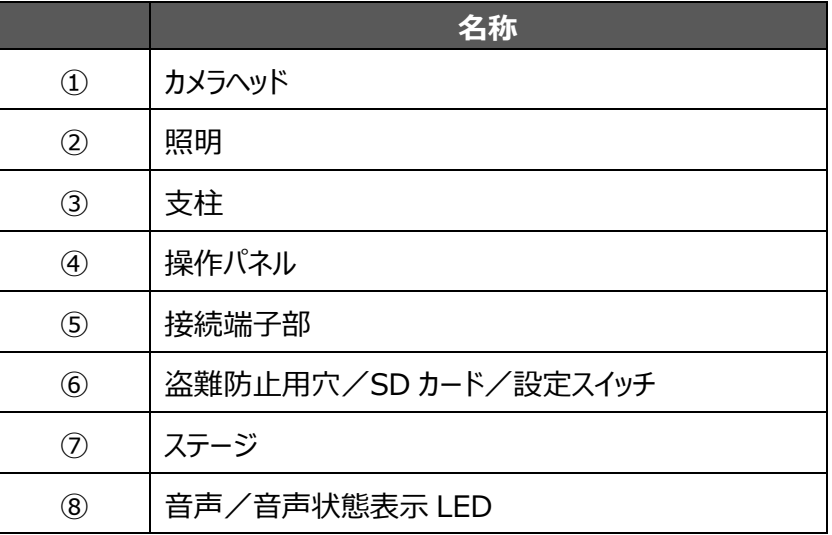

## <span id="page-10-0"></span>**◆カメラ操作**

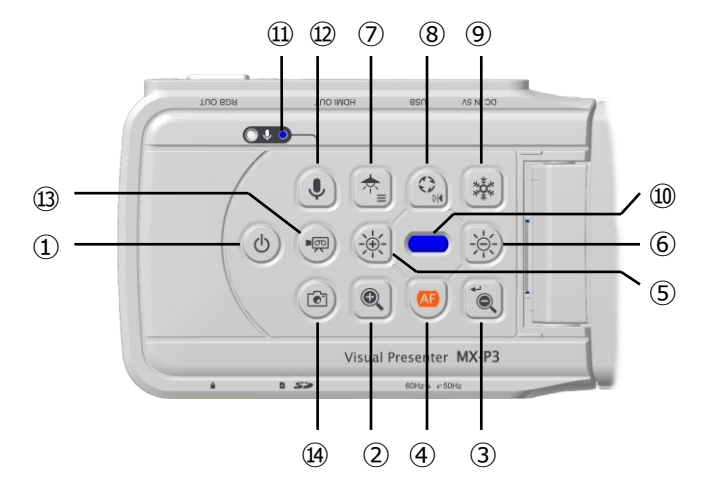

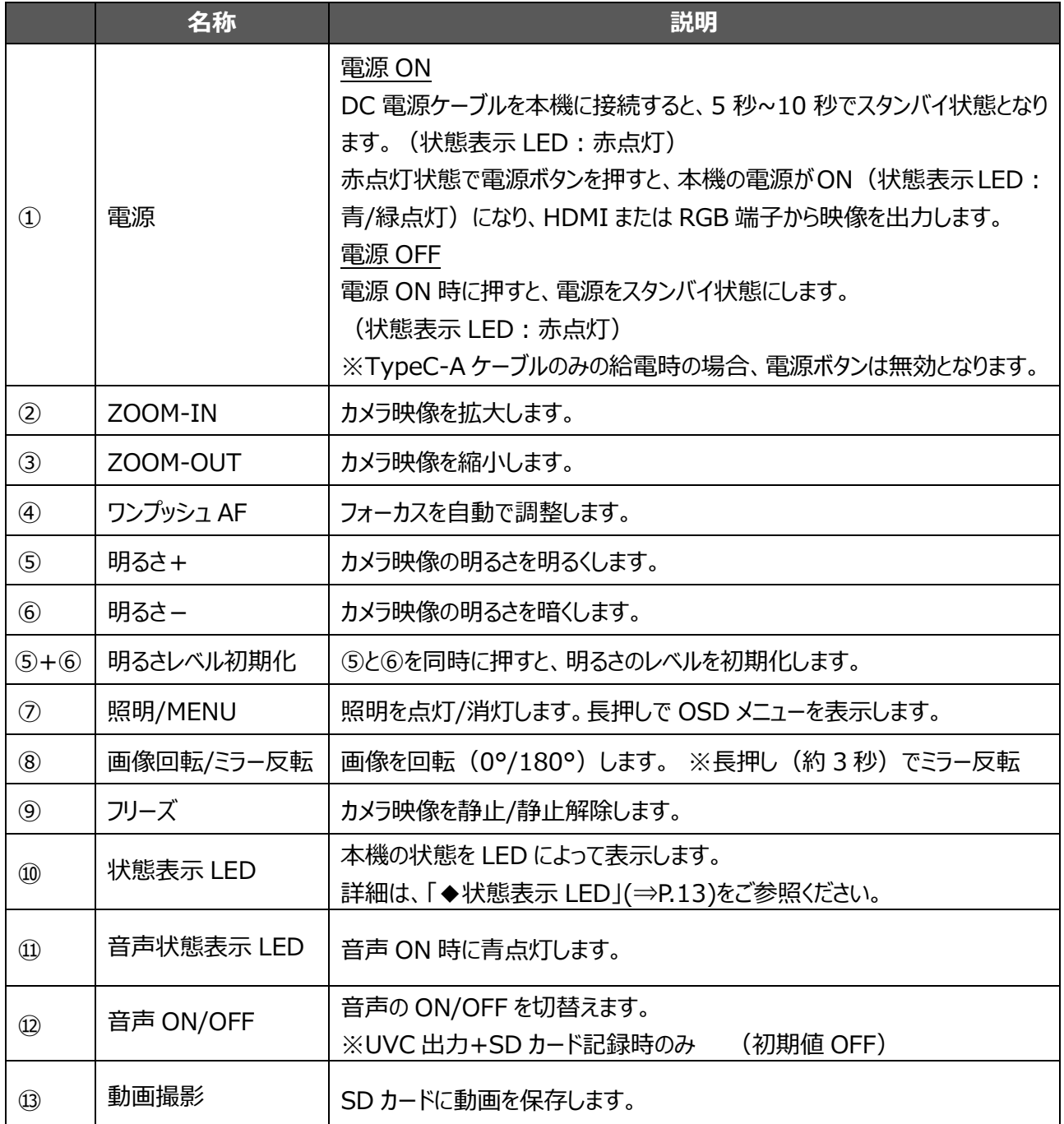

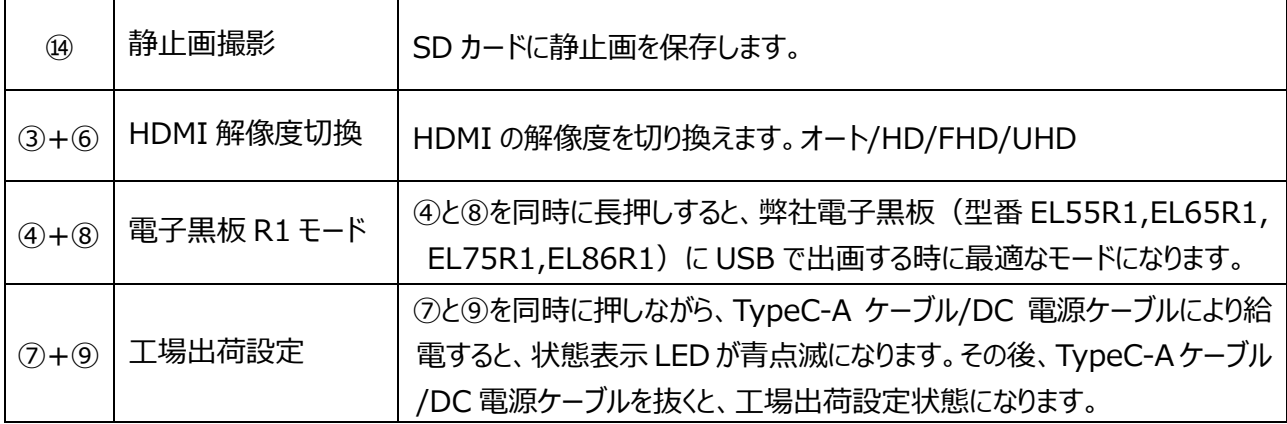

## <span id="page-11-0"></span>**◆メニュー操作**

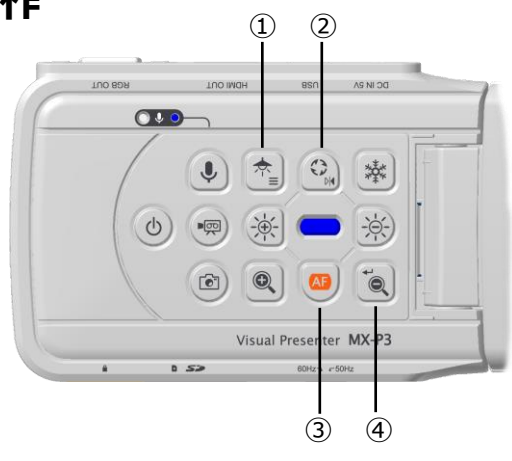

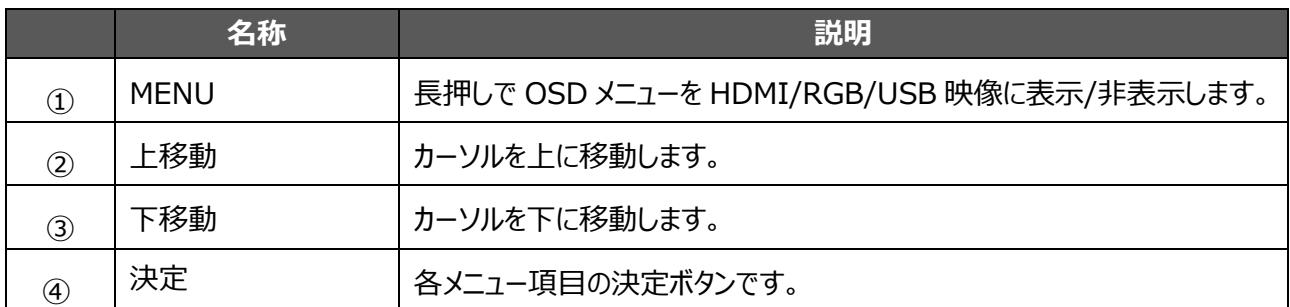

## <span id="page-12-0"></span>**◆状態表示 LED**

本機の状態表示 LED によって、AC アダプタや TypeC-A ケーブルの接続状態、給電の状態、映像出力の 有無を確認できます。

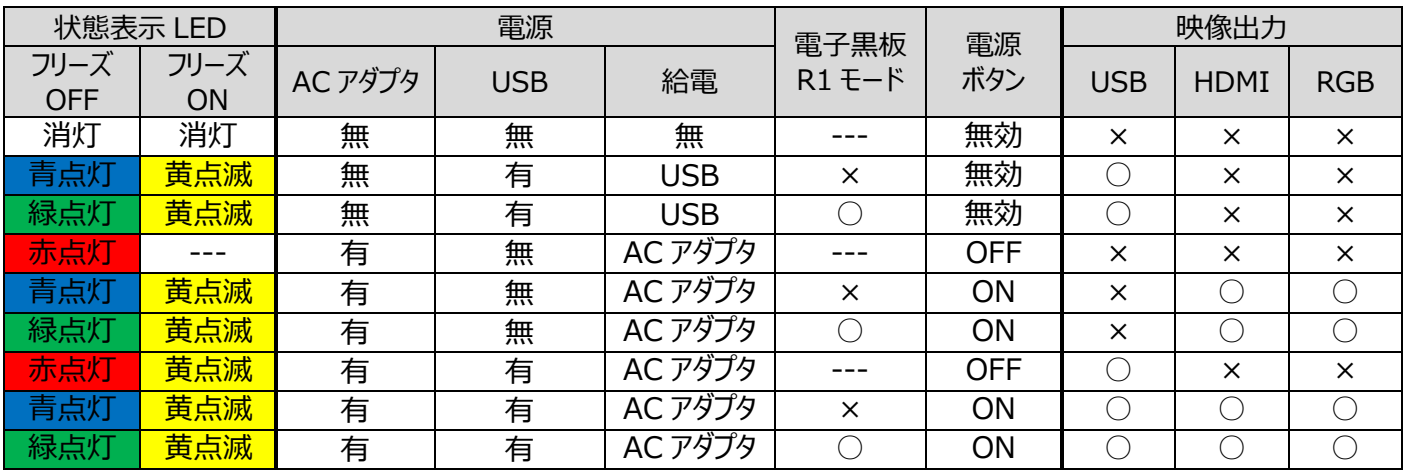

※電源投入後、本機が起動するまでは、状態表示 LED は消灯状態となります。

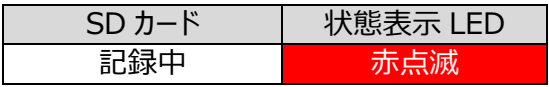

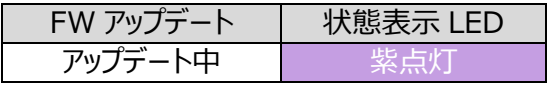

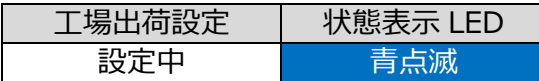

## <span id="page-12-1"></span>**◆音声状態表示 LED**

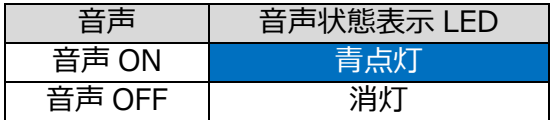

<span id="page-13-0"></span>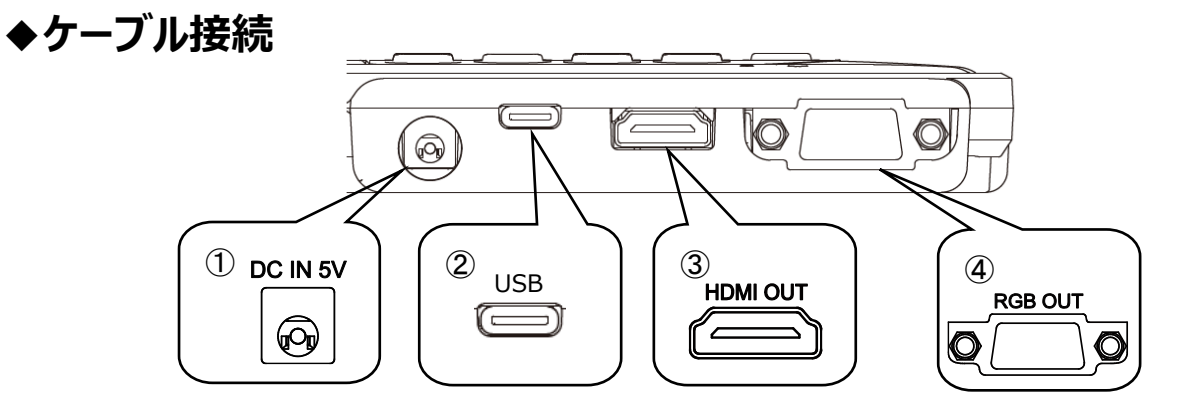

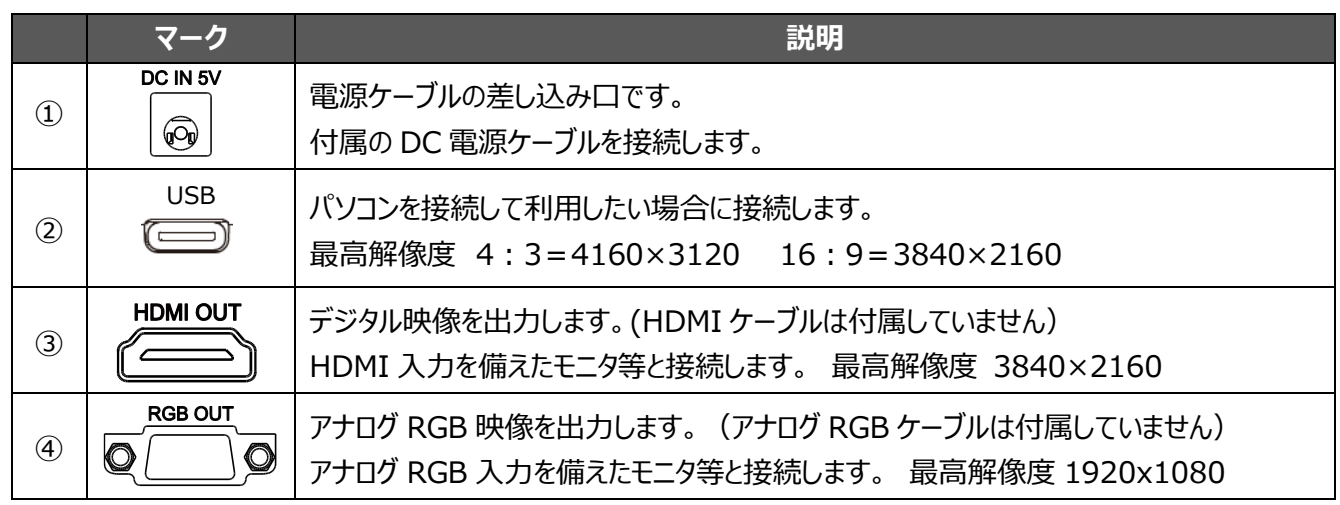

<span id="page-13-1"></span>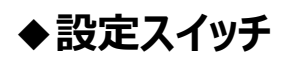

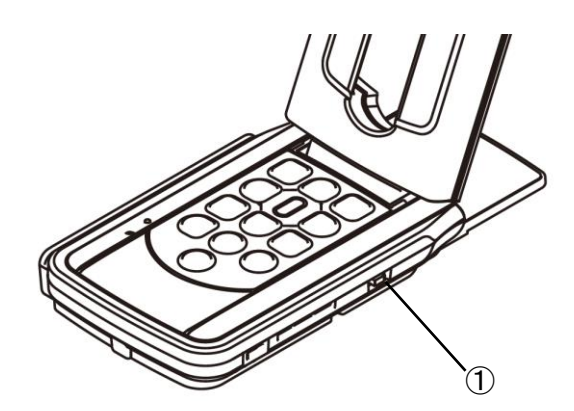

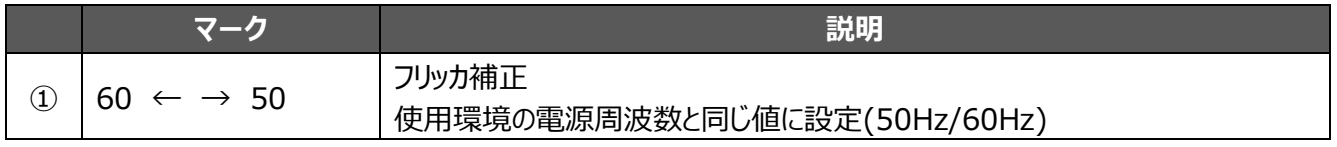

※設定スイッチによる設定変更の反映は、電源再投入が必要となります。

## <span id="page-14-0"></span>**◆解像度/フレームレート(**USB 接続によるパソコン出力**の場合)**

USB 接続した場合、出力可能解像度とフレームレートは表のようになります。 使用するパソコンのスペックが低い場合、表のフレームレート以下となる場合があります。

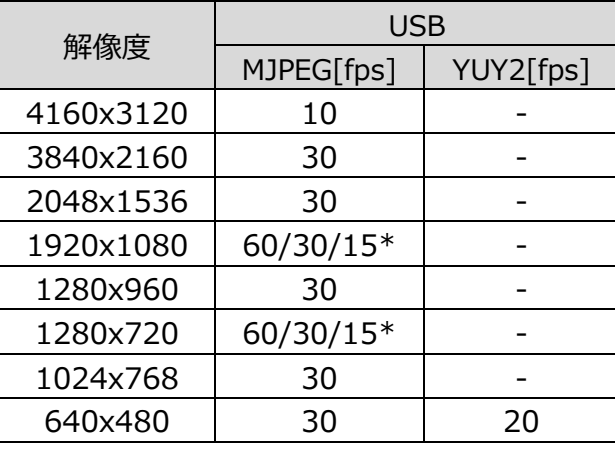

\*電子黒板 R1 モード時のみ

## <span id="page-15-0"></span>**◆出力映像のサイズについて**

解像度/出力モードの切換えにより出力映像が異なります。 下記画角比の撮影ができますが、撮影条件が有りますのでご注意ください。

#### RGB 出力/HDMI 出力

・HDMI 出力が可能な場合、RGB 出力は HDMI 出力と同解像度で同時出力されます。

\* HDMI 出力の解像度が 4K(3840×2160)のときは、RGB は出画不可です。

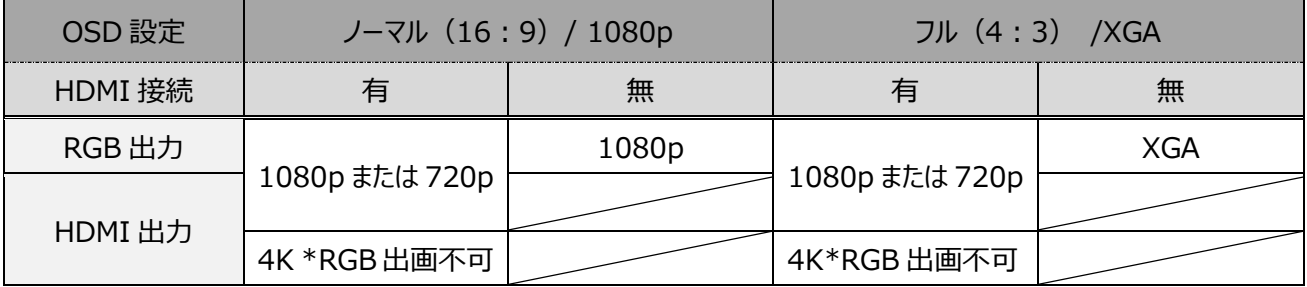

#### 画角比

①FULL(4:3)

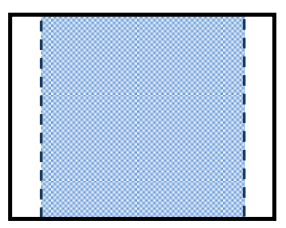

②NORMAL(16:9)

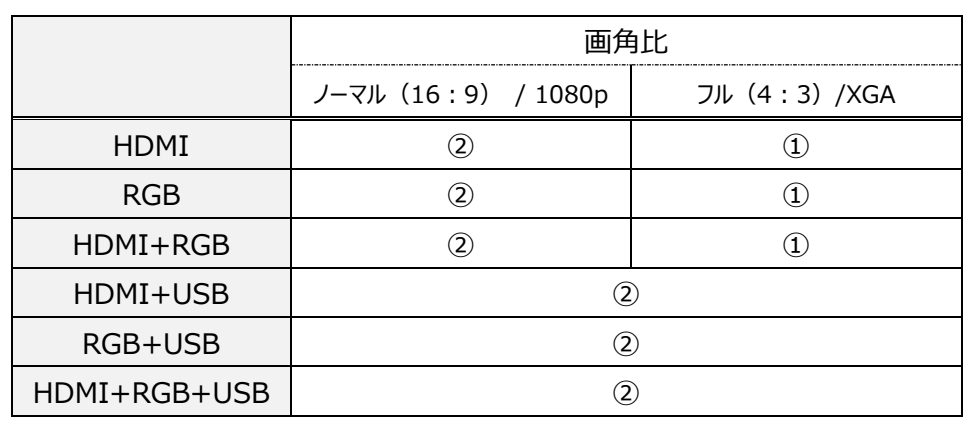

※USB の解像度を、4K/30fps、1080p/30fps、または 720p/30fps に設定してください。4K 時は RGB 出画が 不可です。

※出力映像画角は、HDMI 出力時と RGB のみ出力時は下記のように動作します。

- ・HDMI 出力時、ノーマル(16:9)/フル(4:3)として動作します。
- ・RGB のみ出画時は、1080P/XGA として動作します。

※支柱の設置方法により、取込める最大画角が変わります。

※ノーマル (16:9) の場合、映像は 16:9の画角比で表示されます。表示するモニタの仕様によっては、 上下が切れた映像になります。

## <span id="page-15-1"></span>**◆盗難防止用穴**

セキュリティ用ワイヤで固定できます。(スロット穴サイズ:7×3mm)

盗難防止用穴

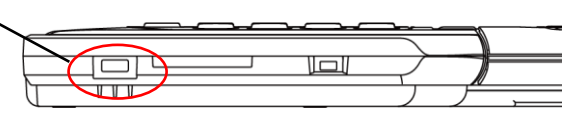

# <span id="page-16-0"></span>➌ **準備と接続**

### <span id="page-16-1"></span>**◆本機のセットアップ**

- 1. 操作パネル部を手で押さえ、本体を持ち上げます。
- 2.支柱を矢印の方向に動かします。
- 3.カメラヘッドを水平にします。

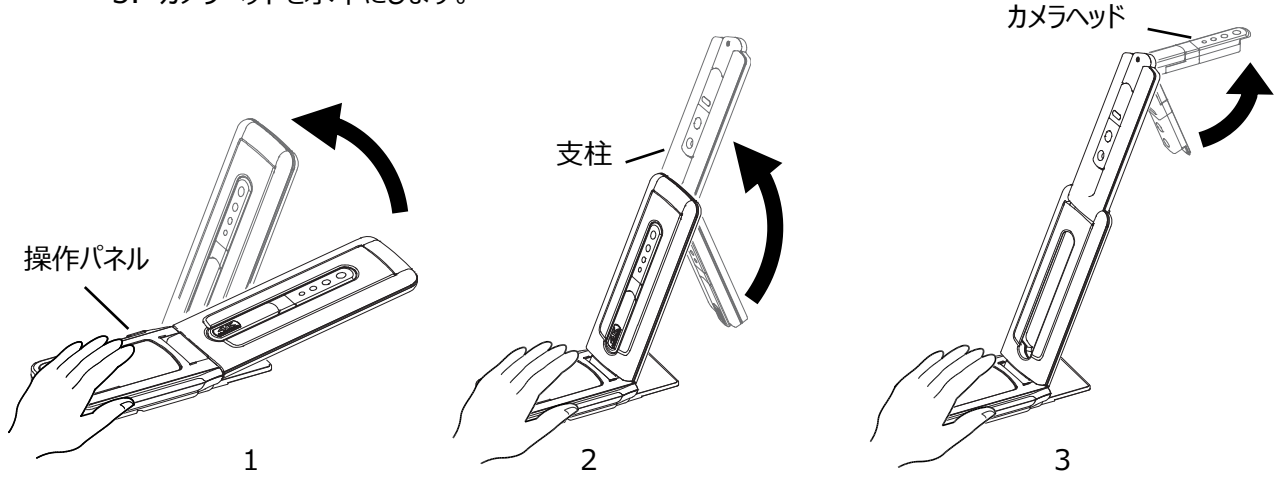

#### **注意**

- ・支柱を動かすときは、指を支柱に挟まないように注意してください。
- ・本機を運ぶ時は、支柱やカメラヘッドを持って運ばないで下さい。
- ・カメラヘッドが机などにぶつからないように注意を払って下さい。
- 4. 撮影方向に合わせ、カメラヘッドを回転します。

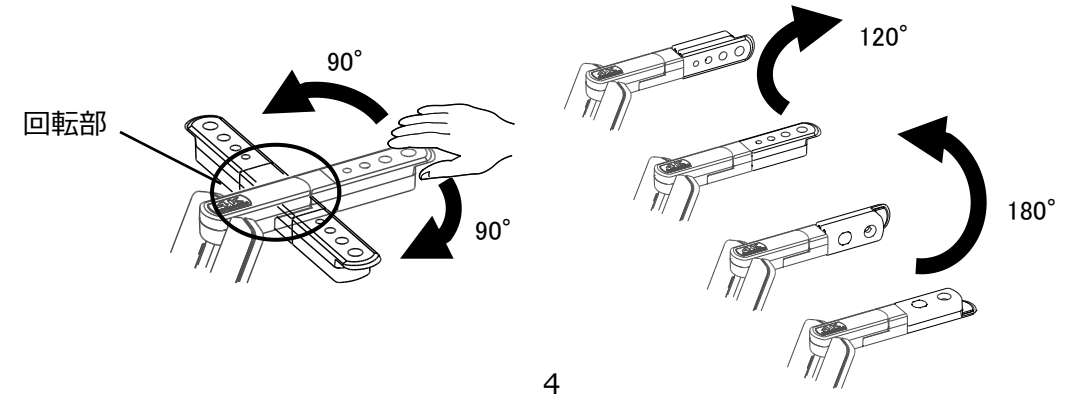

#### **注意**

・本製品は、静電気に敏感な部品を使用しています。静電気による誤動作の恐れがありますので、 カメラヘッド部を動かす際は、回転部に手を触れず、カメラヘッドの先端を持って操作して下さい。

#### 磁石について

本機の底部には磁石が内蔵されています。 本機を金属壁面などに簡単に取り付けることができ、様々な箇所に固定して使用できます。

#### **注意**

・壁面や水平でない場所に磁石で取り付けて使用する場合は、落下の危険性が有りますので、安 全性を十分確認してご使用ください。

## <span id="page-17-0"></span>**◆本機の可動部**

本機は下記のように動かすことができます。

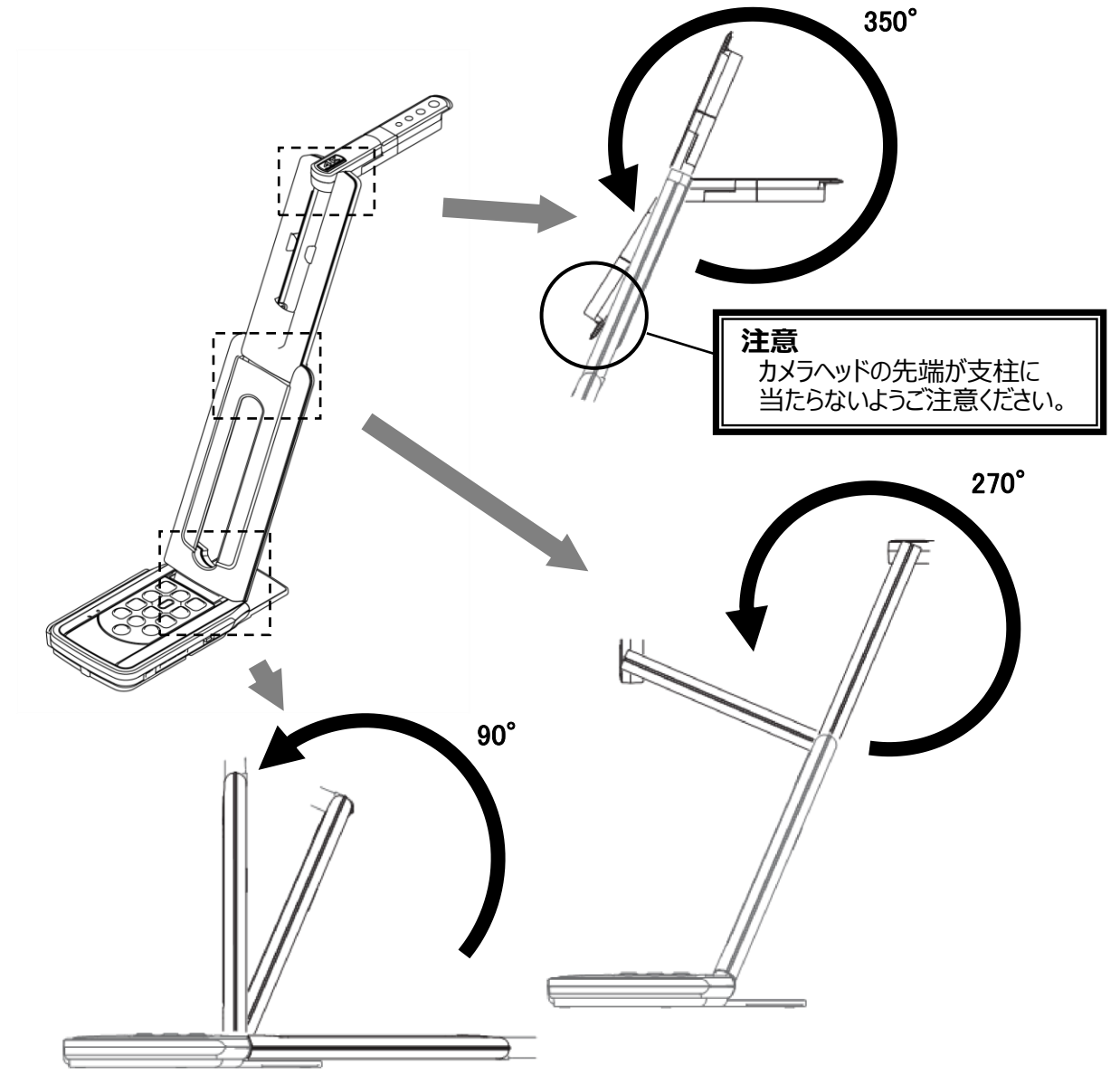

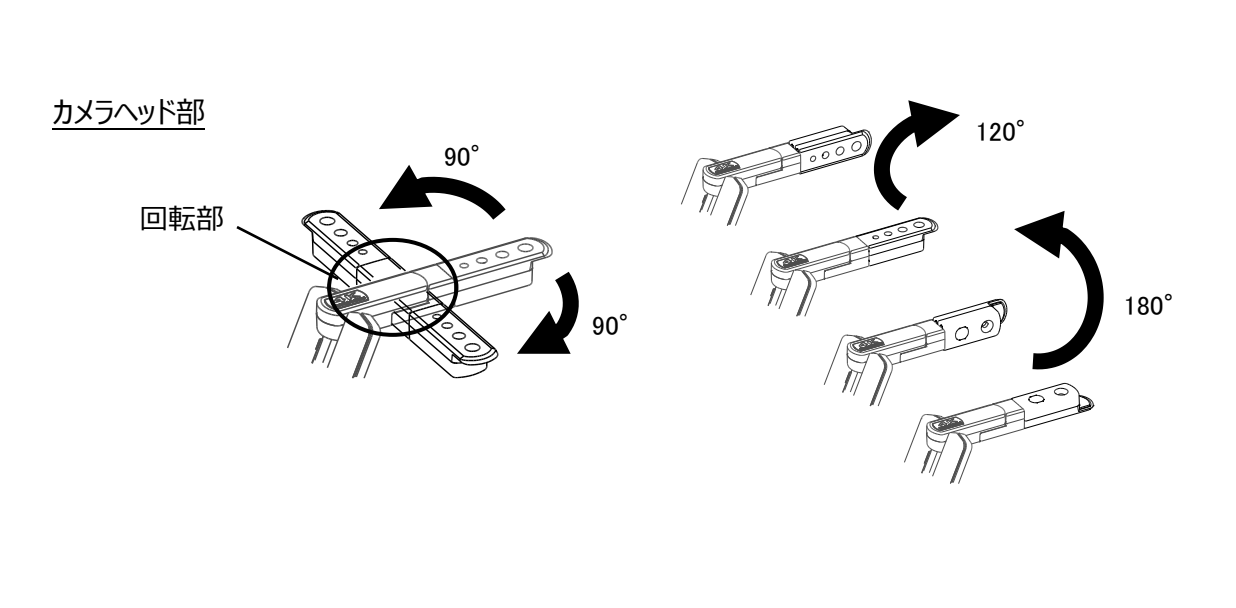

<span id="page-18-0"></span>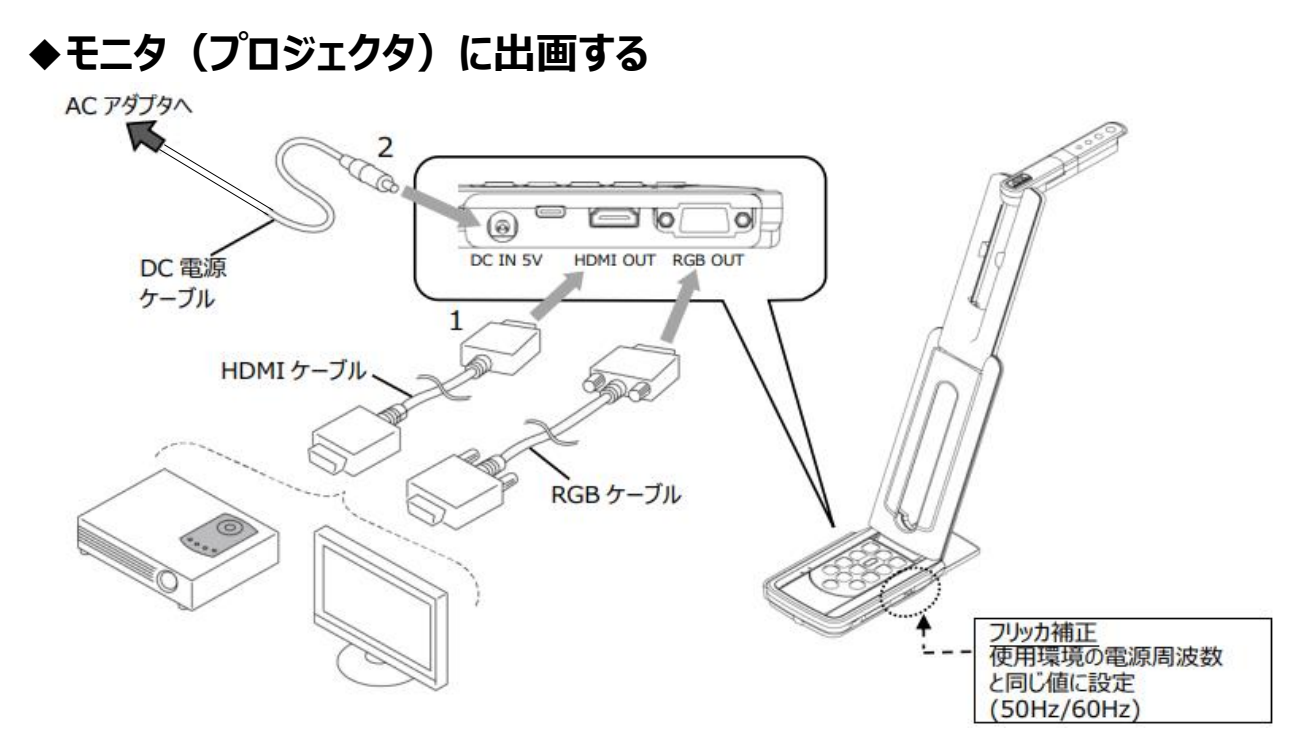

- 1. HDMIケーブルやRGBケーブルで、プロジェクタやモニタと本機を接続します。
- 2. 付属のDC電源ケーブル(丸型の端子)を [  $\frac{\text{max}}{\text{max}}$  ]端子へ差し込み、USB端子を付属のACアダプタ へ接続してから、ACアダプタのプラグをコンセントに差し込みます。
- 3. 本機の電源がスタンバイ状態になります。(状態表示LED:赤色点灯)
- 4. 電源ボタンを押して、電源ONにすると、映像を出力します。

### <span id="page-18-1"></span>**◆パソコンに出画する**

本機は「UVC(USB ビデオクラス)」に対応していますので、USB 接続で映像を送れます。 TypeC-A ケーブルを使用して本機とパソコンを接続します。(バスパワー)

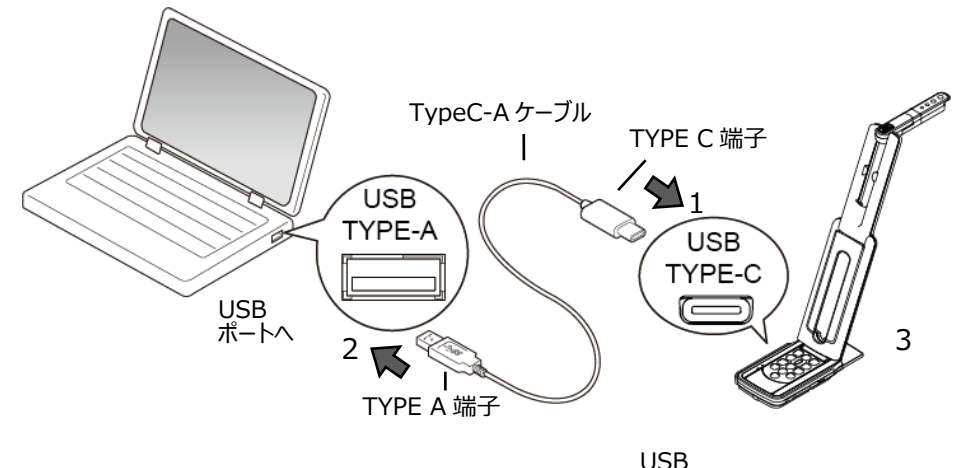

- 1. TypeC-A ケーブルの TYPE C 端子を、本機側面の[ ]コネクタに接続します。
- 2. TypeC-A ケーブルの TYPE A 端子を、電源の入っているパソコンの USB ポートに接続します。
- 3. UVCアプリ上で、P.15記載の解像度に設定します。

#### **注意**

- ・使用するパソコン性能によって、フレームレートが落ちることがあります。
- ・使用するパソコンの電源により動作が不安定になる場合があります。その際は、AC アダプタを使用し て電源を供給してください。

## <span id="page-19-0"></span>**◆モニタ(プロジェクタ)とパソコンの両方に出画する**

- 1. HDMIケーブルやRGBケーブルで、プロジェクタやモニタと本機を接続します。
- 2. 付属のDC電源ケーブル(丸型の端子)を [  $\overline{\mathbb{Q}}$  ]端子へ差し込み、USB端子を付属のACアダプタへ 接続してから、ACアダプタのプラグをコンセントに差し込みます。
- 3. TypeC-A ケーブルのタイプ C 端子を、本機側面の[ ]コネクタに接続します。 USB
- 4. TypeC-A ケーブルのタイプ A 端子を、電源の入っているパソコンの USB ポートに接続します。
- 5. 本機の電源がスタンバイ状態となり、パソコンのUVCアプリ上で映像を確認することができます。 (状態表示LED:赤色点灯)
- 6. UVCアプリ上で解像度を、4k/30fps、1080p/30fps、または720p/30fpsに設定します。
- 7. 電源ボタンを押して、電源ONにすると、HDMI/RGBに映像を出力します。

(状態表示LED:青色点灯)

#### **注意**

・UVC アプリ上で解像度を 4K に設定すると RGB は出画不可です(HDMI は出画 OK)。RGB で使用 する場合は 1080P、720P に設定してください。

・使用するパソコン性能によって、フレームレートが落ちることがあります。

# <span id="page-20-0"></span>➍ **使ってみよう**

### <span id="page-20-1"></span>**◆サイズの調整**

操作パネルの[ / ]ボタンで、表示サイズが調整できます(USBでYUY2選択時は、サイズ調 。<br>整できません)。また、画面上に倍率と操作状況が表示されます(USB出画時は表示されません)。

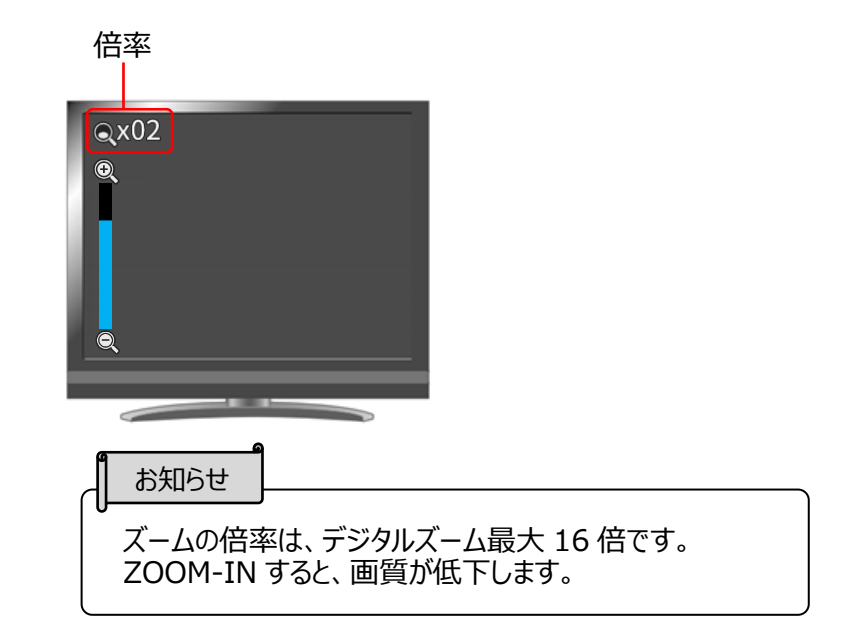

### <span id="page-20-2"></span>**◆明るさの調整**

操作パネルの [  $\left(\widetilde{\otimes}\right)$  /  $\left[\widetilde{\otimes}\right)$ ] ボタンで、明るさが調整できます。また、画面に操作状況が表示されます。 同時に押すと、明るさを初期化します(USB出画時は表示されません)。

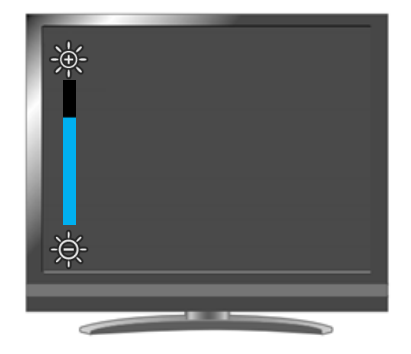

## <span id="page-20-3"></span>**◆フォーカスの調整**

|操作パネルの [  $\lbrack \left(\textcolor{blue}{\bullet}\right)\rbrack$  ] ボタンを押すと、被写体にフォーカスが自動で調整されます。AF動作時は画面に 動作状況が表示されます(USB出画時は表示されません)。

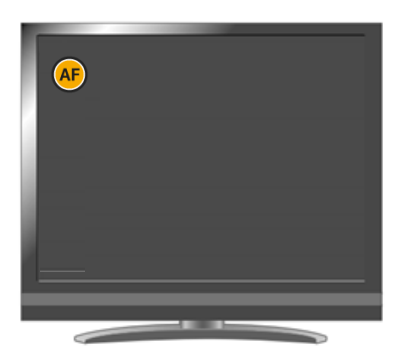

### **◆映像を静止する**

<span id="page-21-0"></span>操作パネルの [  $\left[\left(\frac{N_{\mathbf{X}}}{N_{\mathbf{X}}}\right)\right]$  ボタンを押すと、カメラ映像を静止 (フリーズ) します。 もう1度押すことで静止 (フリーズ) を解除できます。 ※状態表示LEDは黄色点滅します。

### <span id="page-21-1"></span>**◆画像を回転する**

操作パネルの [  $\left[\widehat{\mathbb{C}_{\text{all}}} \right]$  ] を押すと、映像が180°回転します。

### <span id="page-21-2"></span>**◆画像をミラー反転する**

操作パネルの [  $\left[\widehat{\mathbb{C}_{\scriptscriptstyle\rm M}}\right]$  ] を長押し (約3秒) で映像がミラー反転します。

## <span id="page-21-3"></span>**◆照明を ON/OFF する**

操作パネルの [  $\left[\overline{\left(\frac{\mathcal{R}}{K}\right)}\right]$  ] ボタンを押すと、照明のON/OFFができます。

#### 注意

。

- 人物を撮影するときは、照明をOFFにして使用してください。
- 照明の光が直接目に入らないようにしてください。
- 本機で使用している照明は、高輝度LEDを使用しております。照明として安全にお使いいただくことが可 能ですが、長い年月使い続けると明るさが少しずつ低下していきます。LEDの性能ですので故障ではあ りません。
- 照明点灯中は高温になる場合がありますので、照明部に触れないでください。

## <span id="page-21-4"></span>**◆音声を ON/OFF する**

操作パネルの [  $\left(\begin{matrix} \boxed{\bullet} \end{matrix} \right]$  ] ボタンを押すと、パソコン等に出画した時 (USB接続) 、SDカード動画記録の 音声のON/OFFが出来ます。音声がON時は、音声状態表示LEDが青点灯 [ ◯ ↓ ● ] します。 ※HDMI出力には音声出力はされません。

## <span id="page-21-5"></span>**◆カメラをスタンバイ状態にする(DC 電源ケーブル使用時のみ有効)**

操作パネルの [  $\textcircled{b}$  ] ボタンを押すと、スタンバイ状態にできます。 スタンバイ状態時は、HDMI OUT / RGB OUTから映像を出力しません。 ※パソコン等へのUSB接続時は、電源ボタンのON/OFFに関係なく映像を出力します。

# <span id="page-22-0"></span>➎ **映像を記録する**

本機ではカメラ映像をSDカードに静止画/動画を記録することができます。 操作を行う前にSDカード(市販品: SD/SDHC)をSDカードスロットに挿入してください。 ※SDカードを挿入しなければ記録できません。

・動画記録 H.264

・静止画 JPEG

### <span id="page-22-1"></span>**◆動画撮影**

|操作パネルの [  $\left(\left(\begin{matrix}m_{\alpha}\\ \beta\end{matrix}\right)\right)$  ] ボタンを押すと、SDカードに動画記録を開始します。もう一度ボタンを押すと 録画が終了します。

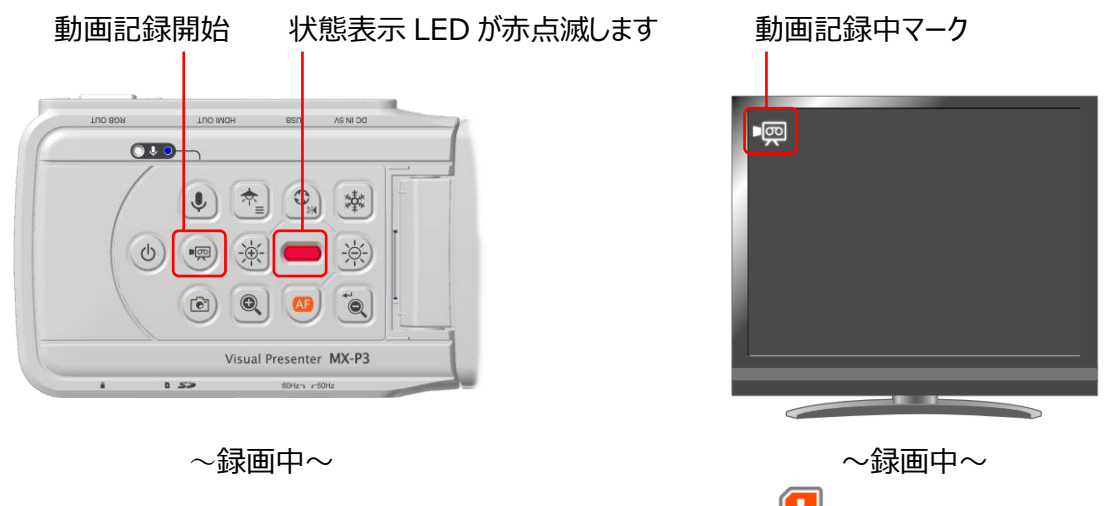

※USB 出画中は動画記録が出来ません。 (左上に記録不可マーク 「 | ■ | 1 が表示されます) PC のビュアーソフトで記録してください。

### <span id="page-22-2"></span>**◆静止画撮影**

操作パネルの [  $\textcircled{ (}\textcircled{ })$  ] ボタンを押すと、SDカードに静止画を保存します。 ※短時間、状態表示LEDが赤点滅し、画面の左上に静止画マークが表示されます。

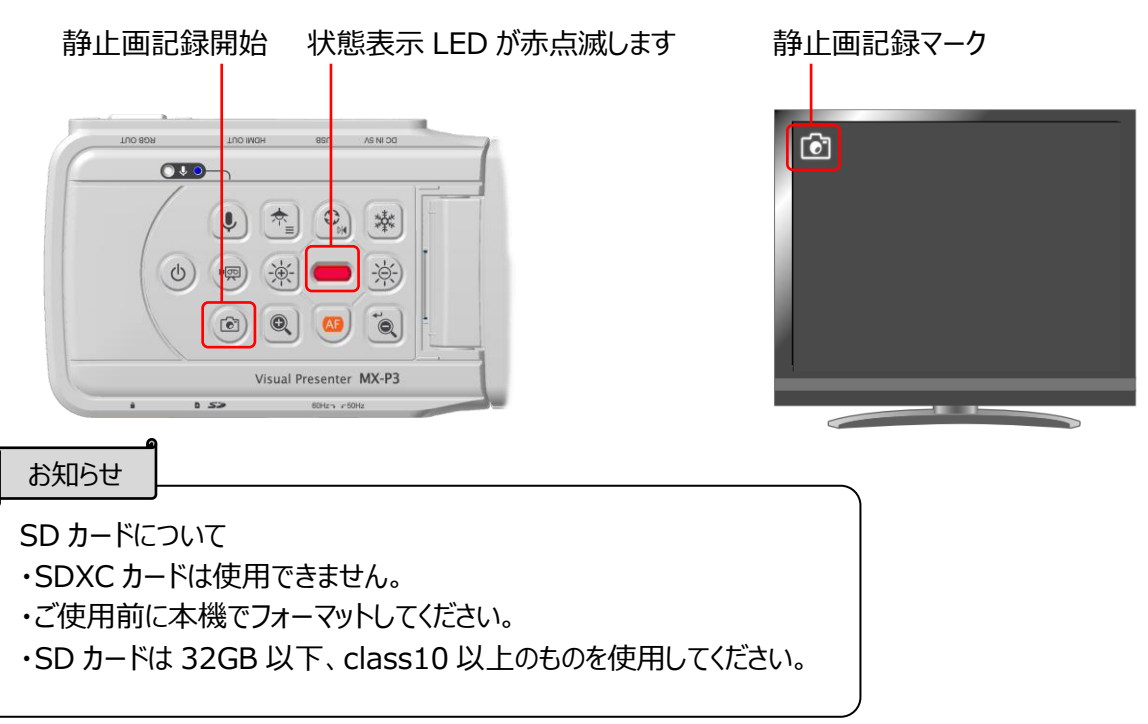

# <span id="page-23-0"></span>**❻設定変更**

本機では、各種設定を画面上(HDMI/RGB/USB)に表示したメニューで操作します。

<span id="page-23-1"></span>**◆設定変更の操作** 1. 操作パネルの [  $\left(\frac{\sqrt{2}}{2}\right)$  ] ボタンを長押し (約2秒) すると、画面上にメニューを表示します。 2. [  $\widehat{C_{\text{min}}}$  ] ボタンと [  $\widehat{C_{\text{min}}}$  ] ボタンでカーソルを移動し、 [  $\widehat{C_{\text{min}}}$  ] ボタンで設定値を決定します。  $T$  $\begin{array}{|c|c|c|c|c|}\hline \Phi_{\rm B} & \Phi_{\rm B} & \Phi_{\rm B} & \Phi_{\rm B} \end{array}$ 

## <span id="page-23-2"></span>**◆メニューについて**

メニューは、下図のように表示されます。青線で囲った部分がカーソル位置です。

b) (●) 案 ● ※)  $\left[\begin{array}{ccc} \circ \\ \circ \\ \circ \end{array}\right]$   $\left[\begin{array}{ccc} \circ \\ \circ \\ \circ \end{array}\right]$ 

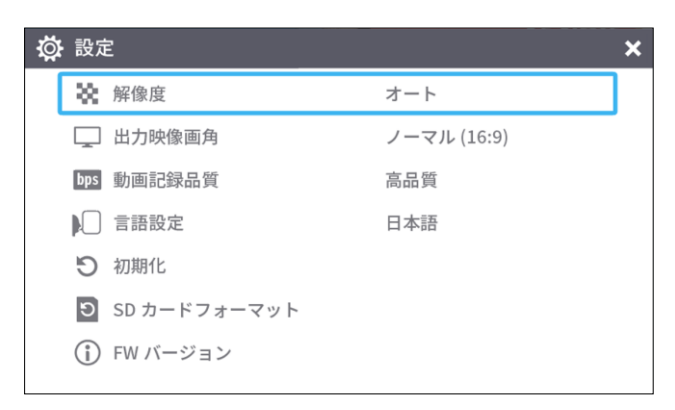

1. 解像度 (HDMI) (現在の設定値は 「 ◆ 1 マークがある項目です) (メニュー操作ではなく、操作パネルの[ ]ボタンと[ ]ボタン同時押しでも変更できます)

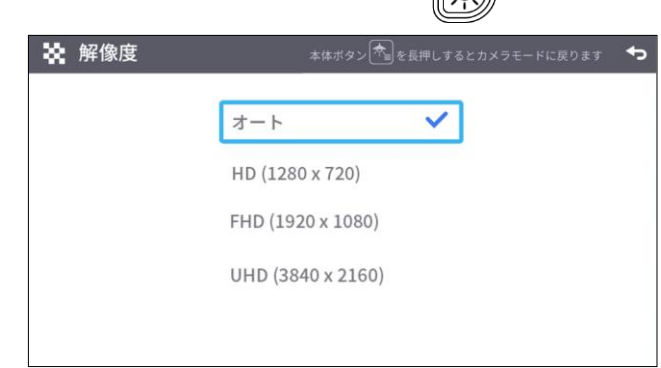

※USB 接続時 (本機と PC を TypeC-A ケーブルで接続し、PC 電源 ON 時) は設定できません。

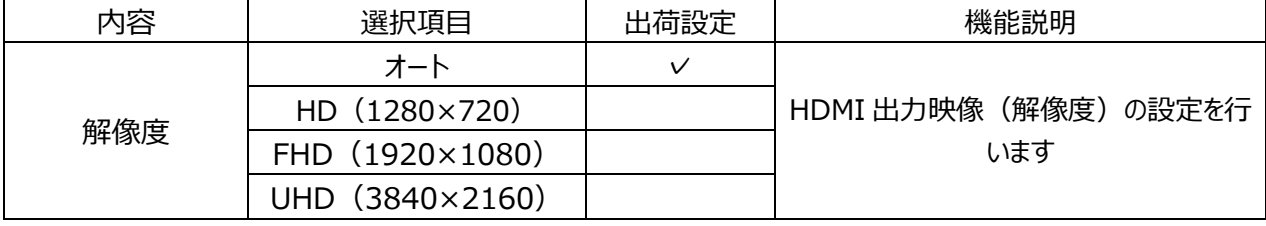

#### 2.出力映像画角

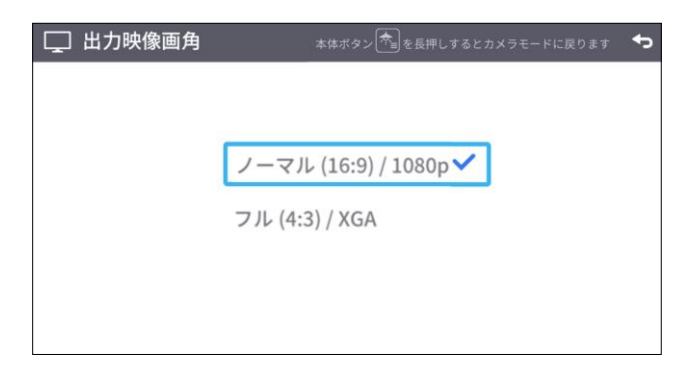

※USB 接続時(本機と PC を TYPEC-A ケーブルで接続し、PC 電源 ON 時)は設定できません。

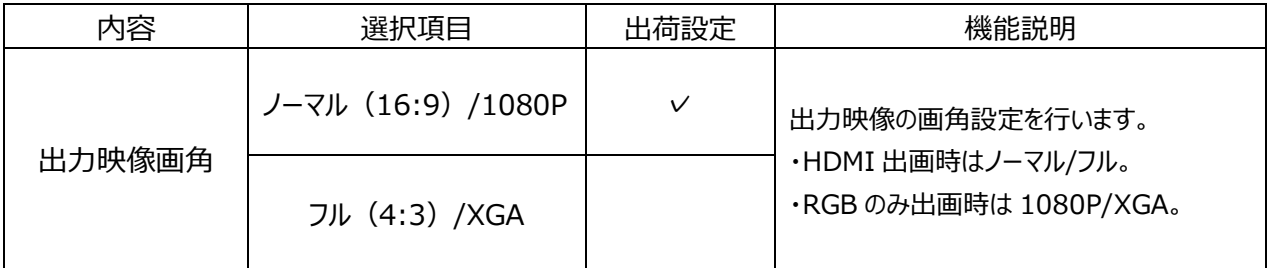

#### 3.動画記録品質

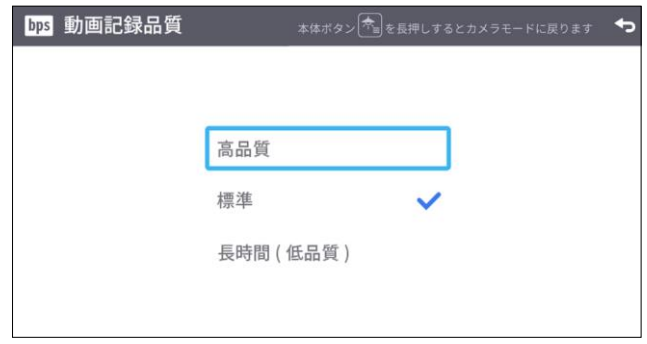

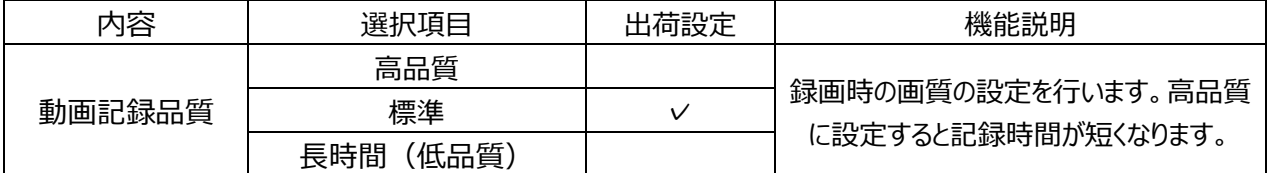

#### 4.言語設定

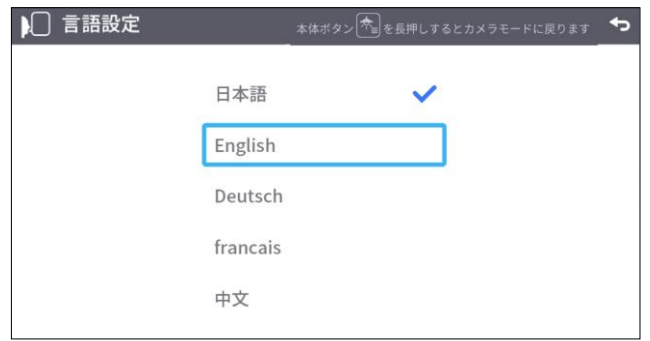

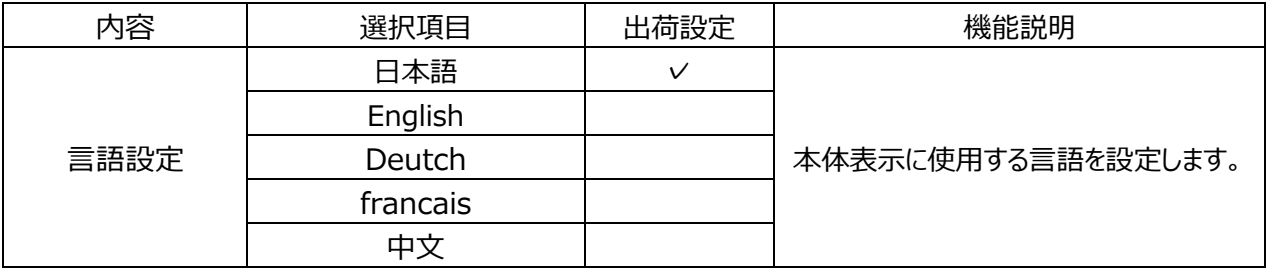

#### 5.初期化

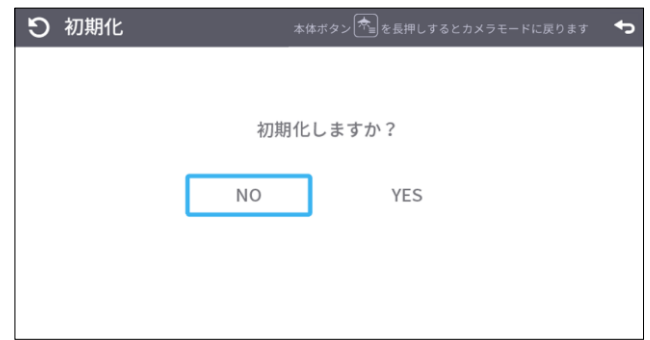

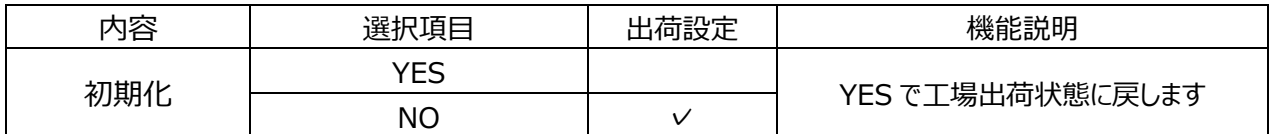

6.SDカードフォーマット

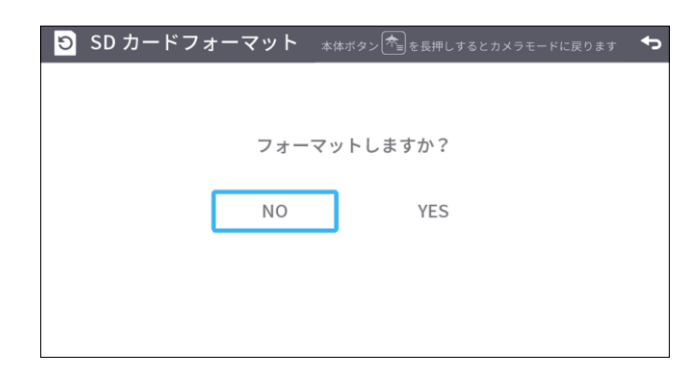

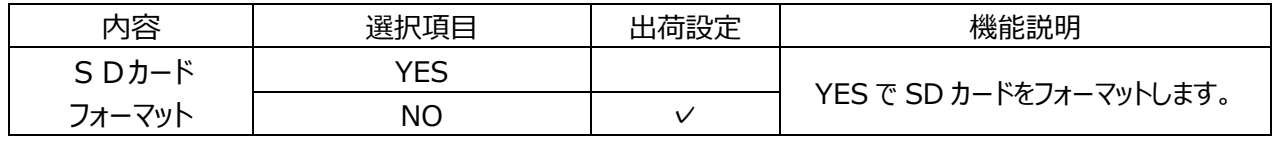

.FWバージョン

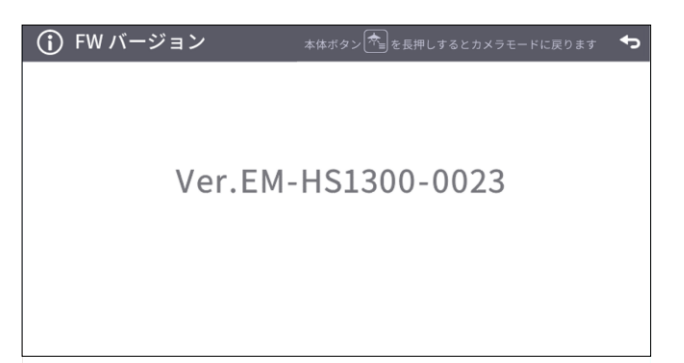

FWのバージョンを表示します。

# <span id="page-26-0"></span>**FW 書換え手順**

- .FW を、下記 Web サイトからダウンロードして、SD カードに FW(\*fex, uImage)を格納する (一番上の階層に格納、他ファイル等無し)。 O. <https://www.elmo.co.jp/support/download/driver/>
- .SDカードをMX-P3にセットします。
- 2. sレカー・ペ・・ハー・コにヒットしょ<sub>フ</sub>。<br>3. ACアダプターを接続し、状態表示LED赤色点灯確認後、 [ <mark>| ①</mark> ]] ボタンと [  $\left| ※ ]] を同時に押す。$
- .状態表示LEDが紫色に点灯。
- .FW書換え → 1分以内に再起動
- .状態表示LEDが赤色点灯
- .完了

# <span id="page-27-0"></span>➑ **ビューアソフトについて**

 $\bullet$ Image Mate +C

本機を TypeC-A ケーブルによりパソコン接続し、パソコンよりインターネット接続して、WEB アプリケーション 「Image Mate +C」へアクセスすると、映像を取り込んで下記の操作等が行えます。

・パソコンへの動画/静止画データ保存

・映像への書き込み

・パソコンによる本機の操作 (ズーム、フリーズ、映像回転など)

WEB アプリケーション「Image Mate +C」へのアクセス、詳細情報については、下記 Web サイトをご参照く ださい。 13 M i o

<https://imagemate-c.com/>

![](_page_27_Picture_8.jpeg)

●Image Mate 4 (Ver.4.02 以降)

画像/制御ソフトウェア「Image Mate 4」をインストールしたパソコンに、本機を TypeC-A ケーブルで接続す ると、下記の操作等が行えます。

・パソコンへの動画/静止画データ保存

・パソコンによる本機の操作 etc

※既存の「Image Mate 4」がインストール済みの場合、バージョンアップが必要です。

※市販の PC アプリケーションで本機の画像を確認することができますが、Image Mate 4 を使用すると、画 像確認に加え、ズームとフリーズなどの機能を使用できます。

ソフトウェア「Image Mate 4」と「Image Mate 4 取扱説明書」については、下記 Web サイトを ご参照ください。

<https://www.elmo.co.jp/support/download/driver/>

![](_page_27_Picture_17.jpeg)

●EIT (Win:Ver.3.17 以降、Mac:Ver.3.13 以降)

タッチパネル対応電子黒板化ソフト「EIT(ELMO Interactive Toolbox)」をインストールしたパソコンに、本 機を TypeC-A ケーブルで接続し、大型モニタやタブレットパソコンへパソコンを接続すると、下記の操作等が 行えます。

・本機やパソコン画面の拡大などの操作

・本機の映像への書き込み

・パソコンへの動画/静止画データ保存

ソフトウェア「EIT(ELMO Interactive Toolbox)」については、下記 Web サイトを ご参照ください。 na as

<https://www.elmo.co.jp/support/download/driver/>

![](_page_27_Picture_25.jpeg)

お知らせ

- •推奨動作環境に満たない場合やお使いのパソコンの動作状況によっては録画機能のフレームレート が低下する場合があります。
- •パソコンで使われている USB 環境、または周辺機器の影響により画像転送に支障をきたすことが あります。
- •全ての環境での動作を保証するものではありません。

## <span id="page-28-0"></span>**◆ソフトウェアのインストール**

「Image Mate 4」、「EIT(ELMO Interactive Toolbox)」を使用する場合は、お使いになるパソコンにソ フトウェアのインストールが必要となります。

前述の各 URL 先へアクセスしてください。

※既存のソフトウェアがインストール済みの場合、バージョンアップが必要です。

#### **注意**

- ・本機の操作中に、TypeC-A ケーブルを抜き差ししないようにしてください。誤作動の原因になります。
- ・TypeC-A ケーブルは、付属品を使用することをおすすめします。
- ・映像配信を開始し、解像度を変更する際、映像が表示されるまでに時間がかかることがあります。 映像が表示されるまでは、TypeC-A ケーブルを抜いたり、本機の電源を切ったりしないでください。
- ・被写体が急激に変化した場合、映像が一瞬止まることがありますが本機の異常ではありません。 ・被写体によっては映像が乱れることがあります。
	- 以下の対応をしていただくことで映像の乱れを抑えることができます。

-解像度を下げる

- -フレームレートを下げる
- -映像圧縮方式を MJPG に変更する
- -カメラ設定の鮮明度や明るさを下げる

# <span id="page-29-0"></span>**➒ 故障かな? と思ったら**

### <span id="page-29-1"></span>**◆現象と確認**

以下のことをお確かめのうえ、異常があるときは、お買い上げの販売店か最寄りの弊社オフィスまでご相談くだ さい。

![](_page_29_Picture_276.jpeg)

![](_page_30_Picture_190.jpeg)

#### **ランプ(LED 照明)について**

・本機で使用しているランプは、長い年月使い続けることで明るさが低下します。極端に明るさが低 下した場合には、有償にて部品交換致します。 お買い上げの販売店か、最寄の弊社オフィスまでご相談ください。

#### **長期間のご使用について**

・本製品の保証期間を超えて長期間お使いになられるとき、部品の寿命によって、性能、品質が劣 化する場合があります。有償にて部品交換を致します。 お買い上げの販売店か、最寄りの弊社オフィスまでご相談ください。

# <span id="page-31-0"></span>**➓ 仕様**

## <span id="page-31-1"></span>**◆カメラ部仕様**

![](_page_31_Picture_401.jpeg)

## <span id="page-31-2"></span>**◆機能仕様**

![](_page_31_Picture_402.jpeg)

![](_page_32_Picture_213.jpeg)

※1 メニュー設定、または「照明ボタン」+「フリーズボタン」を同時に押しながら、PC と MX-P3 を TypeC-A ケーブルで接続すると工場出荷状態に初期化します。(初期化する項目:明るさ、画 像回転、コントラスト、色合い、鮮やかさ、鮮明度、ホワイトバランス、焦点)

### <span id="page-32-0"></span>**◆本体照明装置部仕様**

![](_page_32_Picture_214.jpeg)

### <span id="page-32-1"></span>**◆その他仕様**

![](_page_32_Picture_215.jpeg)

# <span id="page-33-0"></span>**■ 商標・ライセンスについて**

**∈∟мо**、Image Mate、ELMO Interactive Toolbox は、テクノホライゾン株式会社の 登録商標です。

HDMI、 HDITI ロゴおよび High-Definition Multimedia Interface は、HDMI Licensing Administrator, Inc.の商標または登録商標です。

Windows、またはその他のマイクロソフト製品の名称および製品名は、米国 Microsoft

Corporation の、米国およびその他の国における商標または登録商標です。

Intel はアメリカ合衆国およびその他の国におけるインテルコーポレーションまたはその子会社の商標ま たは登録商標です。

GeForce は、NVIDIA Corporation の商標または登録商標です。

その他、本書に記載されている会社名、製品名は、各社の商標または登録商標です。

本製品は、AVC Visual Patent Portfolio License(以下、AVC Video)に基づきライセンス されており、個人的かつ非営利目的においてのみ使用することが認められています。

- ・ 個人的かつ非営利的活動目的で記録された AVC Video を再生する場合
- ・ MPEG-LA, LLC よりライセンスを受けた提供者により提供された AVC Video を再生する 場合

プロモーション、営利目的などで使用する場合には、米国法人 MPEG-LA, LLC にお問い合せく ださい。

**ご注意** • スライド、書籍、写真等は個人で楽しむほかは、著作権法上、権利者に無断で録画できませんので ご注意ください。 • 本製品は、商工業地域で使用されるべき情報装置です。住宅地、またはその隣接した地域で使用す ると、ラジオテレビジョン受信機等に、受信障害を与えることがあります。 • 補修用性能部品について 当社では本製品の補修用性能部品(製品の機能を維持するために必要な部品)を、製造打ち切り 後 5 年間保有しています。この部品保有期間を修理可能の期間とさせていただきます。 • カメラシステムを使用して撮影する人物・その他映像で、個人を特定できるものは個人情報となります。 その映像の開示・公開等の取扱いは、システムを運用する方の責務となりますので、ご注意ください。

### **テクノホライゾン株式会社**

〒457-0071 愛知県名古屋市南区千竈通二丁目 13番地 1 [https://www.elmo.co.jp](https://www.elmo.co.jp/)

#### **OVERSEAS SUBSIDIARIES**

#### **ELMO USA CORP**.

□Headquarters 6851 Jericho Turnpike Suite 145 Syosset, NY 11791 Tel. (516) 501-1400 Fax.(516) 501-0429 E-mail: [elmo@elmousa.com](mailto:elmo@elmousa.com) Web: https://www.elmousa.com/

#### **ELMO Europe SAS**

□Headquarters 60, av. Charles de Gaulle 92200 Neuilly – sur – Seine FRANCE Tel. +33 (0) 1 73 02 67 06 Fax. +33 (0) 1 73 02 67 10 E-mail: info@elmoeurope.com Web: https://www.elmoeurope.com/

□German Branch Monschauerstr. 1 40549 Düsseldorf Tel. +49 (0) 211 544756 40 Fax. +49 (0) 211 544756 60 E-mail: info@elmo-germany.de Web: https://www.elmo-germany.de/

□Middle East Branch 5WA-129, Dubai Airport Free Zone, P.O Box 371556, Dubai, United Arab Emirates Tel. +971-(0)4-260-2390 Fax. +971-(0)4-260-2392 Web: https://www.elmoeurope.com

### **TECHNO HORIZON CO., LTD.**

2-13-1, Chikamatori Minami-ku Nagoya, 457-0071, Japan